# **Endpoint Privilege Management BeyondInsight Platform User Guide**

# **Table of Contents**

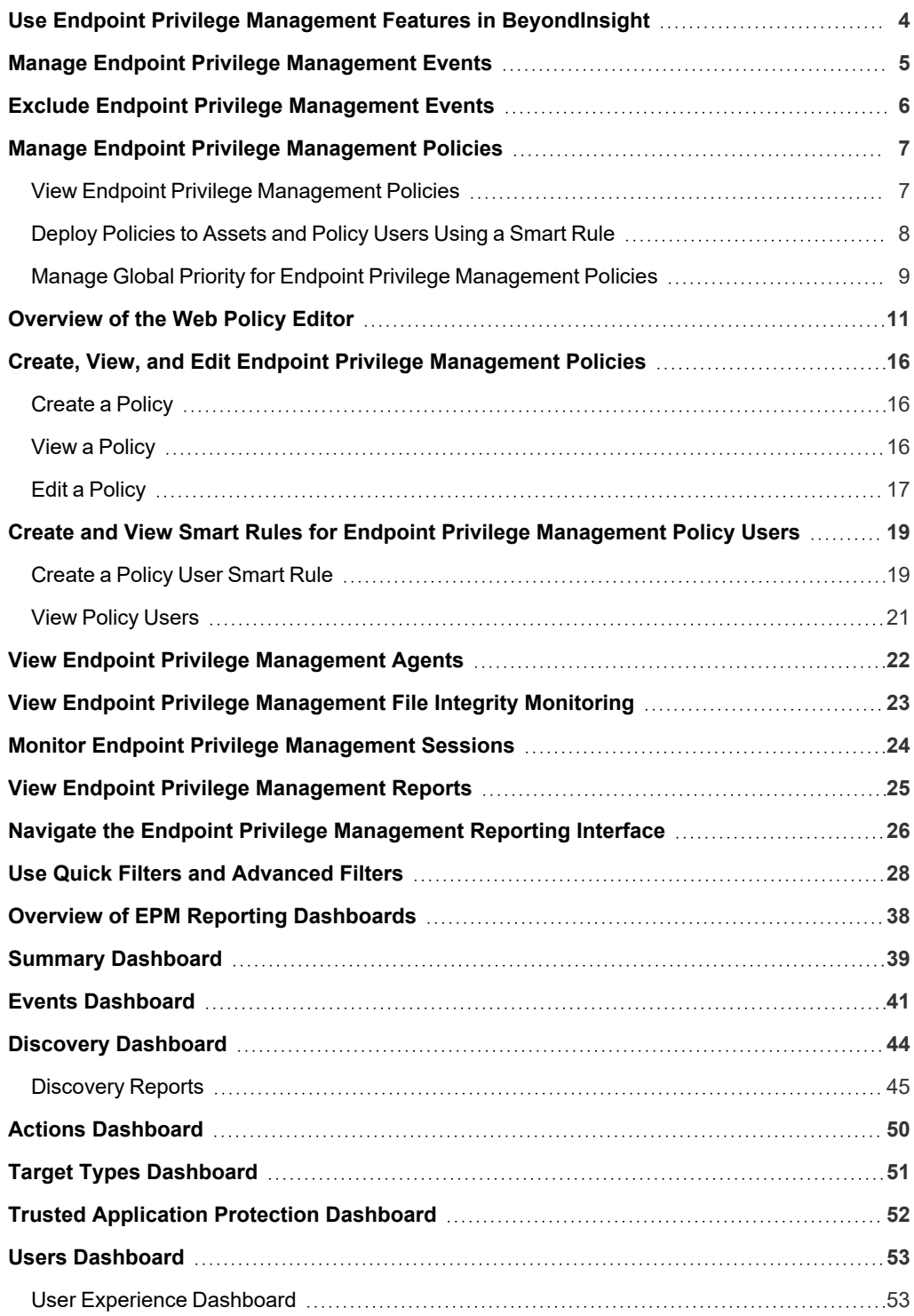

**SALES:** www.beyondtrust.com/contact **SUPPORT:** www.beyondtrust.com/support **DOCUMENTATION:** www.beyondtrust.com/docs 2

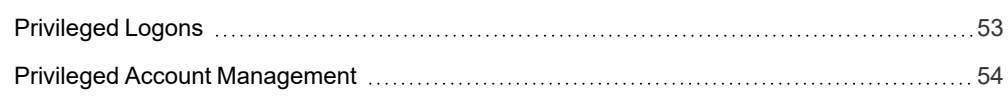

# <span id="page-3-0"></span>**Use Endpoint Privilege Management Features in BeyondInsight**

When an Endpoint Privilege Management license is detected in BeyondInsight, you can view Endpoint Privilege Management events, file integrity monitoring events, and session details for monitored systems, from the BeyondInsight console. You can also view and deploy Endpoint Privilege Management policies, and view Endpoint Privilege Management agents.

If the Endpoint Privilege Management Web Policy Editor (WPE) is installed and configured you can view the details for each policy, unlock policies, edit policies, and delete policies.

If Endpoint Privilege Management Reporting is installed and configured, you can view dashboards and reports which may assist you with managing and auditing Endpoint Privilege Management activity in your environment.

The following sections provide details on using each of the above mentioned Endpoint Privilege Management features from the BeyondInsight console.

#### <span id="page-4-0"></span>**Manage Endpoint Privilege Management Events**

You can view Endpoint Privilege Management events on the **Endpoint Privilege Management Events** page.

*Note: This feature is available only when an Endpoint Privilege Management license is detected.*

You can view and download all events for monitored systems and you can select an event to view more details about that specific event. You can also generate rules and create exclusions from listed events.

To view events, generate rules, create exclusions, and download events, follow the below steps:

- 1. From the left menu in the BeyondInsight console, click **Endpoint Privilege Management**.
- 2. By default, displayed events are filtered by the **Discovery Scanners** Smart Group. Select a Smart Group from the **Smart Group filter** dropdown to view events for that Smart Group.
- 3. To further filter the displayed events, use the **Create Date filter**, or **Filter by** criteria.
- 4. For additional details about an event, click the vertical ellipsis for the event, and then select **View Details**. A window opens displaying details related to Endpoint Privilege Management, the rule, and the application.
- 5. To create an exclusion or generate a rule from an event, click the vertical ellipsis for the event, and then select the appropriate exclusion or rule type to generate.
- 6. Click the **Download all** (down arrow) button above the grid to download the events to a CSV file.

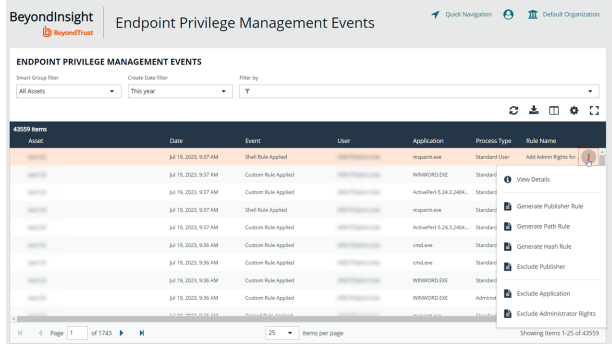

Note: Depending on the configuration of your grid and selected columns, not all event details may be visible. To configure display preferences, and see other options for the grid display, see Change and Set the Console Display and [Preferences](https://www.beyondtrust.com/docs/beyondinsight-password-safe/bi/user/console-display.htm) at *<https://www.beyondtrust.com/docs/beyondinsight-password-safe/bi/user/console-display.htm>.*

Note: Exclusions can also be created from the Exclusions page. For more information, please see "Exclude [Endpoint](#page-5-0) *Privilege [Management](#page-5-0) Events" on page 6.*

### <span id="page-5-0"></span>**Exclude Endpoint Privilege Management Events**

You can create exclusions to prevent recording unnecessary endpoint events. You can create and manage exclusions for Endpoint Privilege Management on the **Endpoint Privilege Management Exclusions** page.

#### **Create an Endpoint Privilege Management Exclusion**

- 1. In the BeyondInsight console, go to **Configuration > Privileged Desktop Management > Endpoint Privilege Management Exclusions**.
- 2. Click **Create Exclusion** above the grid.
- 3. Select the **Exclusion Type**.
- 4. Enter the **Exclusion Details**.
- 5. Click **Create Exclusion**.

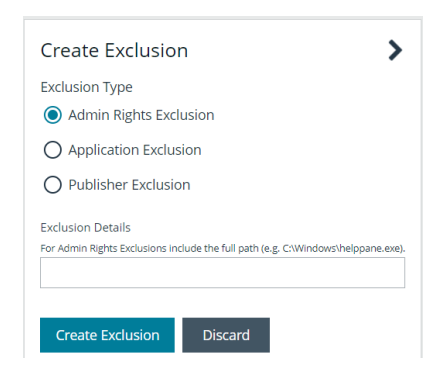

Tip: Exclusions can also be created from selected events on the Events page. For more information, see ["Manage](#page-4-0) Endpoint *Privilege [Management](#page-4-0) Events" on page 5.*

#### **Manage Exclusions**

- 1. Use the filters above the grid to filter the list of exclusions by the date they were created, as well as the exclusion details and type of exclusion.
- 2. To edit or delete an exclusion, click the vertical ellipsis for the exclusion, and then select **Edit Exclusion** or **Delete Exclusion**.

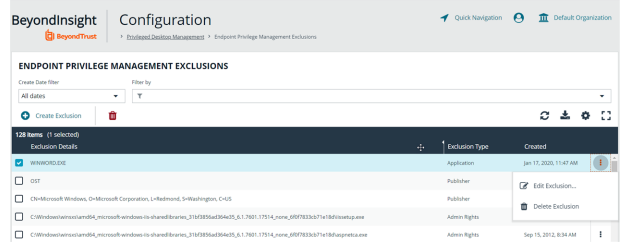

To configure display preferences and see other options for the list display, see Change and Set the [Console](https://www.beyondtrust.com/docs/beyondinsight-password-safe/bi/user/console-display.htm) Display and ٦ *[Preferences](https://www.beyondtrust.com/docs/beyondinsight-password-safe/bi/user/console-display.htm) at <https://www.beyondtrust.com/docs/beyondinsight-password-safe/bi/user/console-display.htm>.*

**SALES:** www.beyondtrust.com/contact **SUPPORT:** www.beyondtrust.com/support **DOCUMENTATION:** www.beyondtrust.com/docs 6

### <span id="page-6-0"></span>**Manage Endpoint Privilege Management Policies**

Using BeyondInsight you can deploy Endpoint Privilege Management polices to assets and policy users. From the **Endpoint Privilege Management Polices** page, you can view a list of available Endpoint Privilege Management policies, and in single-tenant environments only, you can manage the global priority for the policies. You can also delete policies if you have sufficient permissions.

*Note: Endpoint Privilege Management features are only available when an Endpoint Privilege Management license is detected.*

If the Endpoint Privilege Management Web Policy Editor (WPE) is installed in your BeyondInsight instance, and your account has sufficient permissions, you can view the details for each policy, unlock policies, edit policies (which also locks the policy), and delete policies.

Note: WPE is not installed out of the box in BeyondInsight. For information on installing and configuring WPE in your *BeyondInsight instance, see Install Web Policy Editor in [BeyondInsight](https://www.beyondtrust.com/docs/privilege-management/integration/pmw-beyondinsight/install-wpe.htm) Instance at [https://www.beyondtrust.com/docs/privilege-management/integration/pmw-beyondinsight/install-wpe.htm.](https://www.beyondtrust.com/docs/privilege-management/integration/pmw-beyondinsight/install-wpe.htm)*

# <span id="page-6-1"></span>**View Endpoint Privilege Management Policies**

- 1. From the left menu in BeyondInsight, select **Policies** under **Endpoint Privilege Management**.
- 2. To filter the list of displayed policies, select the desired criteria from the **Filter by** list above the grid. Available filter options are:
	- Policy Name
	- Locked
	- Locked By
	- Policy Version
	- Policy Workgroup
	- Powered by

Note: If you select Filter by > Locked, you can then select Locked or Unlocked as the filter criteria. If a policy is locked, this indicates that a user currently has it locked by a policy editor. The ability to lock, unlock, and edit policies within BeyondInsight is planned for a future release. If the WPE is installed in your BeyondInsight instance, and you have sufficient permissions, you can unlock a policy that is locked by another user, and then lock the policy so you can edit it.

*Tip: You can see who added, modified, or deleted an Endpoint Privilege Management policy from the Configuration > General > User Audits page in BeyondInsight. Click the i button for a specific activity to view its details .*

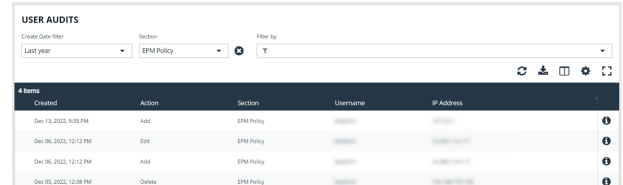

*For more information on using the Endpoint Privilege Management Web Policy Editor, see:*

i

- <sup>l</sup> *["Overview](#page-10-0) of the Web Policy Editor" on page 11*
	- <sup>l</sup> *"Create, View, and Edit Endpoint Privilege [Management](#page-15-0) Policies" on page 16*

#### <span id="page-7-0"></span>**Deploy Policies to Assets and Policy Users Using a Smart Rule**

- 1. From the **Smart Rules** page in BeyondInsight, select **Asset** or **Policy User** from the **Smart Rule type Filter** dropdown, and then click **Create Smart Rule**.
- 2. Select your desired **Selection Criteria**.
- 3. Under **Actions**, select **Deploy Endpoint Privilege Management Policy** from the dropdown.
- 4. Click **Select Policies for Deployment**.

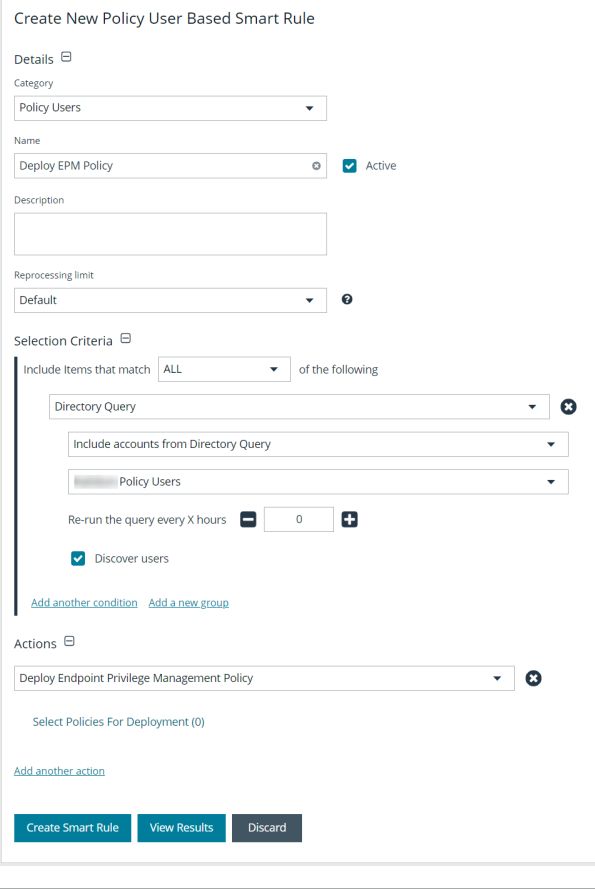

- 5. Select the policies using the **Add Policy** button (plus sign) next to the policy and set their priorities using the arrows. Click **Accept Changes**.
	- *Note: The ability to set policy priorities within a Smart Rule is available only when Use Global Priority is not enabled, as indicated in the banner at the top of the page. Click Dismiss in the banner to continue setting priorities within the Smart Rule or click Configure Global Priority to enable that feature and set global policy priorities.*

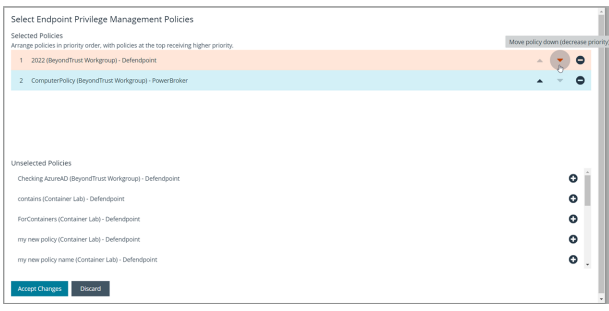

*Note: When Use Global Priority is enabled, you do not have the ability to set the priority on a policy within the Smart Rule, as indicated in the banner at the top of the page. Click Configure Global Priority in the banner to disable that feature if you wish to set policy priorities within the Smart Rule.*

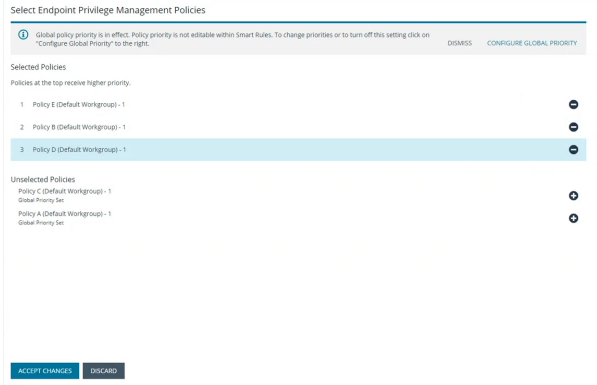

Note: We recommend setting policy priority using the global policy priority feature over setting policy priority within a Smart Rule. For more information on managing global priority for policies, please see, ["Manage](#page-8-0) Global Priority for Endpoint Privilege *[Management](#page-8-0) Policies" on page 9.*

For more information on working with Smart Rules to organize assets, see Use Smart Rules to [Organize](https://www.beyondtrust.com/docs/beyondinsight-password-safe/bi/user/smart-rules/index.htm) Assets at *<https://www.beyondtrust.com/docs/beyondinsight-password-safe/bi/user/smart-rules/index.htm>.*

# **Manage Global Priority for Endpoint Privilege Management Policies**

If multiple Smart Rules contain the same asset and have different policy priorities set within each of those Smart Rules, the Endpoint Privilege Management agent does not know which policy has the top priority on that asset. In this case, a different policy can take precedence each time the agent processes the Smart Rules. To prevent this, we recommend setting a global priority for your polices. With global policy priority enabled, BeyondInsight processes all policy-configured Smart Rules and serves all policies across all applicable Smart Rules to the Endpoint Privilege Management agent as per the defined global priority order.

Note: The global policy priority feature is enabled by default on new installations of BeyondInsight 21.1 or later. It is not enabled by default when upgrading BeyondInsight versions prior to 21.1 to the 21.1 release or later releases.

Note: The global policy priority feature is supported only in single-tenant BeyondInsight installations. This feature is disabled *in multi-organization environments.*

Enable global policy priority as follows.

<span id="page-8-0"></span>1

1. From the left menu in BeyondInsight, select **Policies** under **Endpoint Privilege Management**.

- 2. Click **Configure Global Priority Policy**, or if this is your first time using the global policy priority feature, click **Configure Now** in the banner that displays at the top of the page.
- 3. Select the policies using the plus sign next to the policy and set their priorities using the arrows. Alternatively, you can manually specify the priority number in the box for the policy, and then click the plus sign.

*Note: All policies must be prioritized in order to enable the Use Global Priority option. Also, any policies added to BeyondInsight after global policy priority is enabled, are not available for assignment within Smart Rules until a priority has been explicitly set for them here.*

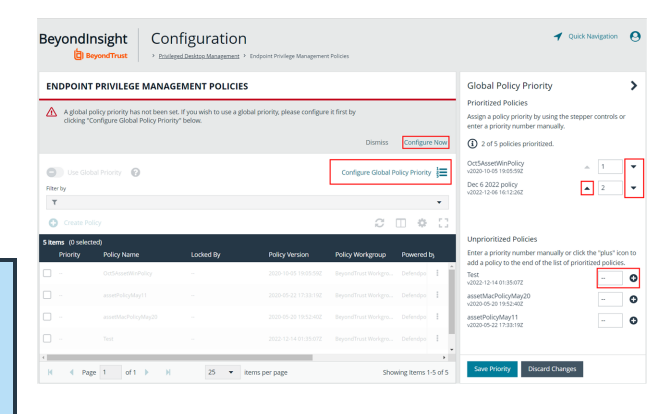

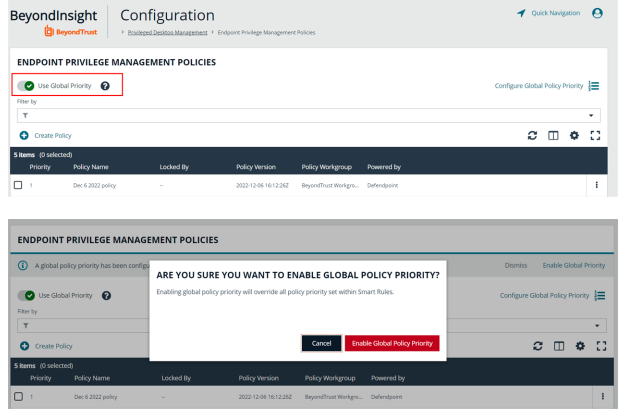

- 4. Click **Save Priority**.
- 5. The banner at the top of the page now indicates a global policy priority has been configured. Click the toggle to enable the **Use Global Priority** option.
- 6. A confirmation message displays. Click **Enable Global Policy Priority** in the message box.
- 7. Global policy is enabled, Smart Rule prioritization is disabled, and the policies display in the grid with their assigned priority.

# <span id="page-10-0"></span>**Overview of the Web Policy Editor**

The Endpoint Privilege Management Web Policy Editor (WPE) allows you to view, unlock, edit, and lock existing Endpoint Privilege Management policies, as well as create new policies directly from the BeyondInsight console, eliminating the need to use a standalone policy editor. Users with read-only permissions for the **Endpoint Privilege Management** feature can view policy information, while those with read/write permissions can create, view, unlock, edit, lock, and delete policies.

Note: Only policies powered by Defendpoint can be viewed, unlocked, edited, and locked. Policies powered by PowerBroker *can only be deleted.*

#### **Policy Editor Components**

#### **Workstyles**

Workstyles are used to assign Application Rules for a specific user, or group of users.

Note: The WPE in BeyondInsight supports integration with Microsoft Entra ID. Filters can be used within Workstyles to query Entra ID groups and users. Only one Entra ID tenant per organization is supported. For this integration to work, you must *create an Entra ID directory credential in BeyondInsight.*

#### **Application Groups**

Application Groups are used by Workstyles to group applications together to apply certain Endpoint Privilege Management behavior.

#### **Content Groups**

Content groups are used by Workstyles to group content together to apply certain Endpoint Privilege Management behavior.

#### **Messages**

Messages are used by Workstyles to provide information to the end user when Endpoint Privilege Management has applied certain behavior that you've defined and need to notify the end user.

#### **Utilities**

The WPE provides some useful tools to help with managing policies, including an import policy tool and a license management tool.

For more information on creating an Entra ID directory credential in BeyondInsight, see Create and Edit Directory [Credentials](https://www.beyondtrust.com/docs/beyondinsight-password-safe/bi/user/role-based-access/directory-credentials.htm) *at [https://www.beyondtrust.com/docs/beyondinsight-password-safe/bi/user/role-based-access/directory-credentials.htm.](https://www.beyondtrust.com/docs/beyondinsight-password-safe/bi/user/role-based-access/directory-credentials.htm)*

#### **Use the QuickStart for Windows or Mac Template**

To get started quickly using the WPE, create a new policy using either the **QuickStart For Windows** template, or the **Quickstart For Mac** template.

The QuickStart templates for Windows and Mac policies contain Workstyles, Application Groups, Messages, and Custom Tokens configured with Endpoint Privilege Management and Application Control. The QuickStart policy is designed from BeyondTrust's experiences of implementing the solution across thousands of customers, and is intended to balance security with user freedom. As every environment is different, we recommend you thoroughly test this configuration to ensure it complies with the requirements of your organization.

#### **Customize the QuickStart Policy**

Before deploying the QuickStart policy to your users, you must make some company-specific customizations to the standard template.

At a minimum you must:

- Configure the users or groups that can authorize requests that trigger messages.
- Assign users and groups to the high, medium, and low flexibility Workstyles.
- **•** Populate the **Block Blocked Apps** Application Group with any applications that you want to block for all users.
- Set your shared key so you can generate a Endpoint Privilege Management Response code.

#### **QuickStart Template Summary**

This section provides information about the properties for the Windows and Mac QuickStart templates, including the Workstyles and Application Groups that comprise the template.

#### **WorkStyles**

#### **All Users**

This Workstyle contains a set of default rules that apply to all standard users regardless of the level of flexibility they need.

The **All Users** Workstyle contains rules to:

- <sup>l</sup> Block any applications in the **Block - Blocked Apps** group.
- Allow Endpoint Privilege Management Support tools.
- Allow standard Windows and Mac functions, business applications, and applications installed through trusted deployment tools to run with admin rights.
- Allow approved standard user applications to run passively.

#### **High Flexibility**

This Workstyle is designed for users that require a lot of flexibility, such as developers.

The **High Flexibility** Workstyle contains rules to:

depository institution. It is not authorized to accept deposits or trust accounts and is not licensed or regulated by any state or federal banking authority.

- <sup>l</sup> Allow applications that are in the **Add Admin – High Flexibility** group to run with admin rights.
- Allow known business applications and operating system functions to run.
- Allow users to run signed applications with admin rights.
- Allow users to run unknown applications with admin rights once they confirm that the application should be elevated.
- Allow unknown business application and operating system functions to run on demand.

#### **Medium Flexibility**

This Workstyle is designed for users that require some flexibility, such as sales engineers.

- <sup>l</sup> Allow applications that are in the **Add Admin – Medium Flexibility** group to run with admin rights.
- Allow known business applications and operating system functions to run.
- Allow users to run signed applications with admin rights once they confirm that the application should be elevated.
- Prompt users to provide a reason before they can run unknown applications with admin rights.
- Allow unknown business application and operating system functions to run on demand.
- Restricted OS functions that require admin rights are prevented and require support interaction.

#### **Low Flexibility**

This Workstyle is designed for users that don't require much flexibility, such as helpdesk operators.

- <sup>l</sup> Allow applications that are in the **Add Admin – Low Flexibility** group to run with admin rights.
- Prompt users to contact support if a trusted or untrusted application requests admin rights.
- Prompt users to contact support if an unknown application tries to run.
- Allow known approved business applications and operating system functions to run (Windows only).

#### **Administrators**

This Workstyle provides visibility on the Administrator accounts in use in the environment.

The Administrators Workstyle contains general rules to:

- Capture user and host information.
- Block users from modifying local privileged group memberships.

#### **Application Groups**

The Application Groups that are prefixed with **(Default)** or **(Recommended)** are hidden by default and do not need to be altered. Click the **Show Hidden** button above the grid to see all Application Groups.

- <sup>l</sup> **Add Admin – All Users (Business Apps)**: Contains applications that are approved for elevation for all users, regardless of their flexibility level.
- <sup>l</sup> **Add Admin – All Users (Windows Functions)**: Contains operating system functions that are approved for elevation for all users.
- **Add Admin High Flexibility**: Contains the applications that require admin rights that should only be provided to the high flexibility users.

- <sup>l</sup> **Add Admin – Low Flexibility**: Contains the applications that require admin rights that should only be provided to the low flexibility users.
- Add Admin Medium Flexibility: Contains the applications that require admin rights that should only be provided to the medium flexibility users.
- <sup>l</sup> **Block - Blocked Apps**: This group contains applications that are blocked for all users.
- <sup>l</sup> **Passive - Allowed Functions & Apps**: Contains trusted applications, tasks and scripts that should execute as a standard user.
- <sup>l</sup> **Passive - High Business Apps**: Contains trusted applications, that should execute as a high flexibility administrative user.
- <sup>l</sup> **Passive - Low Business Apps**: Contains trusted applications, that should execute as a low flexibility administrative user.
- <sup>l</sup> **Passive - Medium Business Apps**: Contains trusted applications, that should execute as medium flexibility administrative user.
- <sup>l</sup> **(Default) Any Application**: Contains all application types and is used as a catch-all for unknown applications.
- <sup>l</sup> **(Default) Any Trusted & Signed UAC Prompt**: Contains signed (trusted ownership) application types that request admin rights.
- <sup>l</sup> **(Default) Any UAC Prompt**: Contains application types that request admin rights.
- <sup>l</sup> **(Default) Privilege Management Tools**: This group is used to provide access to a BeyondTrust executable that collects Endpoint Privilege Management for Windows troubleshooting information.
- <sup>l</sup> **(Default) Child Processes of TraceConfig.exe**: Contains application types that request to run child processes of **TraceConfig.exe**.
- <sup>l</sup> **(Default) Signed UAC Prompt**: Contains signed (trusted ownership) application types that request admin rights.
- <sup>l</sup> **(Default) Software Deployment Tool Installs**: Contains applications that can be installed by deployment tools such as System Center Configuration Manager (SCCM).
- <sup>l</sup> **(Recommended) Restricted Functions**: This group contains OS applications and consoles that are used for system administration and trigger UAC when they are executed.
- <sup>l</sup> **(Recommended) Restricted Functions (On Demand)**: This group contains OS applications and consoles that are used for system administration.
- <sup>l</sup> **(Default) Trusted Parent Processes**: Contains trusted applications that request to run parent processes.

#### **Messages**

The following messages are created as part of the QuickStart policy and are used by some of the Application Rules:

- Allow Message (Authentication): Asks the user to provide a reason and enter their password before the application runs with admin rights.
- <sup>l</sup> **Allow Message (Select Reason)**: Asks the user to select a reason from a dropdown menu before the application runs with admin rights.
- <sup>l</sup> **Allow Message (Support Desk)**: Presents the user with a challenge code and asks them to obtain authorization from the support desk. Support can either provide a response code or a designated, authorized user can enter their login details to approve the request.
- <sup>l</sup> **Allow Message (Yes / No)**: Asks the user to confirm that they want to proceed to run an application with admin rights.
- **Block Message**: Warns the user that an application has been blocked.
- <sup>l</sup> **Block Notification**: Notifies the user that an application has been blocked and submitted for analysis.
- <sup>l</sup> **Notification (Trusted)**: Notifies the user that an application has been trusted.

#### **Use the Server Role Template**

The Server Roles policy contains Workstyles, Application Groups, and Content Groups to manage different server roles such as DHCP, DNS, IIS, and print servers.

#### **Server Roles Template Summary**

This template policy contains the following elements.

#### **WorkStyles**

- Server Role Active Directory Template
- Server Role DHCP Template
- Server Role DNS Template
- Server Role File Services Template
- Server Role Hyper V Template
- Server Role IIS Template
- Server Role Print Services Template
- Server Role Windows General Template

#### **Application Groups**

- Server Role Active Directory Server 2008R2
- Server Role DHCP Server 2008R2
- Server Role DNS Server 2008R2
- Server Role File Services Server 2008R2
- Server Role General Tasks Server 2008R2
- Server Role Hyper V Server 2008R2
- Server Role IIS Server 2008R2
- <sup>l</sup> Server Role Print Services Server 2008R2

#### **Content Groups**

- AD Management
- Host Management
- IIS Management
- Printer Management
- Public Desktop

# <span id="page-15-1"></span><span id="page-15-0"></span>**Create, View, and Edit Endpoint Privilege Management Policies**

# **Create a Policy**

- 1. From the left menu, select **Policies** under **Endpoint Privilege Management**.
- 2. Click **Create Policy +** above the grid.
- 3. Enter a name for the policy and select a Workgroup from the list.
- 4. Click **Create Policy**.
- 5. Select one of the following:
	- <sup>l</sup> **QuickStart for Windows**: A preconfigured template with Workstyles, Application Groups, messages, and Custom Tokens already configured.
	- <sup>l</sup> **QuickStart for Mac**: A preconfigured template with Workstyles, Application Groups, and messages already configured.
	- **Server Roles**: The Server Roles policy contains Workstyles, Application Groups, and Content Groups to manage different server roles such as DHCP, DNS, IIS, and print servers.
	- **Blank**: Select to configure a policy from scratch. There are no preconfigured settings in this template.

The Policy Editor opens to the **Workstyles** page. At this point you must configure the Workstyle, Application Groups, Application Rules and other policy configuration as required for your organization. The templates and their configuration components are described in more detail in the below sections.

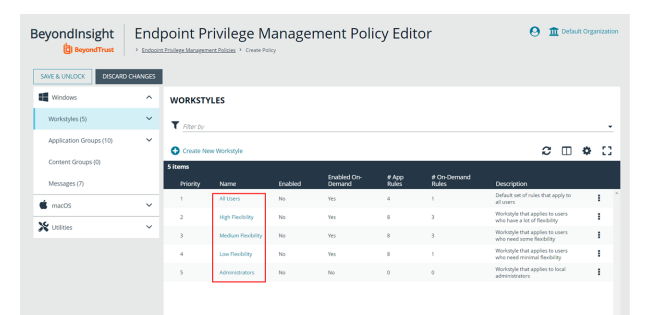

*Tip: For quick access to the Workstyles Summary page, click the hyperlink for the Workstyle name.*

# <span id="page-15-2"></span>**View a Policy**

- 1. From the left menu, select **Policies** under **Endpoint Privilege Management**.
- 2. Click the vertical ellipsis for the policy you wish to view, and then select **View Policy**.

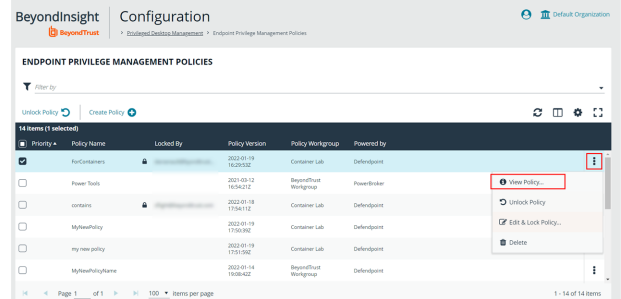

**SALES:** www.beyondtrust.com/contact **SUPPORT:** www.beyondtrust.com/support **DOCUMENTATION:** www.beyondtrust.com/docs 16

3. The Policy Editor opens in **Read Only** mode.

*Tip: If you wish to edit the policy, click the Policy List link at the top of the page to go back to the main Policies page where you can select the policy to edit and lock it.*

- 4. Use the options in the left navigation to view the following policy information:
	- For Windows policies:
		- o Workstyles
		- o Application Groups
		- o Content Groups
		- o Messages
	- For macOS policies:
		- o Workstyles
		- o Application Groups
		- o Messages
	- Utilities:
		- o Licenses
		- o Import Policy
		- o Template Policies

*Note: You can also filter the contents displayed in each grid using the Filter By list above the grid.*

### <span id="page-16-0"></span>**Edit a Policy**

When you edit a policy, the policy is locked. Other policy administrators cannot access the policy to change the properties when the status is **Locked**. The policy is unlocked when changes are saved or discarded.

- 1. From the left menu, select **Policies** under **Endpoint Privilege Management**.
- 2. Click the vertical ellipsis for the policy you wish to edit.
- 3. If a policy is locked, the **Unlock Policy** action displays in the menu. Click to unlock the policy.
- 4. Select **Edit and Lock Policy**.

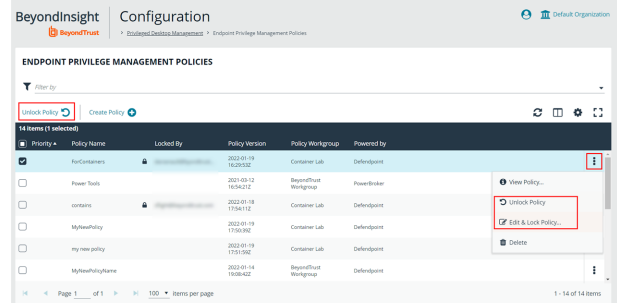

**SALES:** www.beyondtrust.com/contact **SUPPORT:** www.beyondtrust.com/support **DOCUMENTATION:** www.beyondtrust.com/docs 17

BeyondInsight | Endpoint Privilege Management Policy Editor  $\theta$   $\pi$ **READ ONLY** Click this link to exit to the **III** wa  $\bar{\mathbf{A}}$ **WORKSTYLES** .<br>Workstyk  $\mathbf{v}$  $\alpha \equiv \alpha$  $\overline{\mathbf{x}}$ 

- 5. In the Policy Editor, go to the policy property you want to change and make your edits.
- 6. Click **Save** to save a draft of the policy. Clicking **Save** allows you to keep the Policy Editor open to continue changing the policy.
- 7. Once the policy is updated, click **Save and Unlock** to save a new revision of the policy, or **Discard Changes** to remove changes.
- 8. If **Discard Changes** is selected, you are prompted to **Continue Editing** or **Discard Changes**.
- 9. (Optional). On the **Save and Unlock** dialog box, you can enter **Annotation notes** about the policy changes. You can also check the **Auto Assign Policy to Groups?** box, to automatically assign the latest revision to groups the policy is currently assigned to.

Note: The Auto Assign Policy to Groups? option is only available when the groups are currently on the latest policy. If they *are on an older version, only the Annotation notes option is displayed.*

Tip: You can export a policy and import a policy to overwrite the existing one while viewing a policy in read-only mode and while editing a policy in read/write mode. Select Utilities > Import Policy from the left navigation, click Overwrite Policy, and then click Export Existing Policy to export. Drop a file in the box to upload a new policy and then click Upload File.

For more information on editing the various components of a policy, including Workstyles, Application Rules, and Application 1 Groups, please see "Use the Policy Editor to Manage Policy" in the Privileged Management Cloud [Administration](https://www.beyondtrust.com/docs/privilege-management/documents/windows-mac/pmc/pm-cloud-admin.pdf) Guide at *[https://www.beyondtrust.com/docs/privilege-management/documents/windows-mac/pmc/pm-cloud-admin.pdf.](https://www.beyondtrust.com/docs/privilege-management/documents/windows-mac/pmc/pm-cloud-admin.pdf)*

# <span id="page-18-0"></span>**Create and View Smart Rules for Endpoint Privilege Management Policy Users**

You can manage user-based policies for Endpoint Privilege Management users with Smart Rules, and view the policy users with the assigned policies.

*Note: This feature is only available when an Endpoint Privilege Management license is detected.*

<span id="page-18-1"></span>To deploy policies to users, you must first create rules and policies in the Endpoint Privilege Management **Policy Editor**, and then create applicable Smart Rules to deploy the policies to policy users.

# **Create a Policy User Smart Rule**

When a policy is deployed using a policy user-based Smart Rule, only the policy rules set in the **User Configuration Rule Management** section of the policy are processed by Endpoint Privilege Management clients that receive the policy. Policy deployment is controlled by the specifications in the Smart Rule.

A policy user-based Smart Rule can deploy policies to Windows Active Directory domain users and local users that are not part of a domain. Create the Smart Rules as follows:

- 1. From the left menu in BeyondInsight, click **Smart Rules**.
- 2. Select **Policy User** from the **Smart Rule type filter** dropdown.
- 3. Click **Create Smart Rule**. A new window opens.

#### **ENDPOINT PRIVILEGE MANAGEMENT BEYONDINSIGHT PLATFORM USER GUIDE**

# **BeyondTrust**

- 4. Select **Policy Users** for the category.
- 5. Provide a **Name** and **Description** for the policy.
- 6. Select a **Reprocessing Limit** from the dropdown to set how often the Smart Rule runs.
- 7. In the **Selection Criteria** section, select and add your desired filters to add the Endpoint Privilege Management accounts.
	- <sup>l</sup> To onboard local policy users, use the **User Account Attribute** filter after discovering users via scans. Then use their privilege attribute or their name for the **Selection Criteria**.
- 8. In the **Actions** section, select and add the following actions:
	- <sup>l</sup> **Add Policy Users:** Adds users to BeyondInsight.
	- <sup>l</sup> **Deploy Endpoint Privilege Management Policy:** Deploys policies to the user accounts.
	- <sup>l</sup> **Mark each policy user for removal:** Deletes the user accounts from the Smart Group.
	- <sup>l</sup> **Show as Group:** Displays the Smart Rule as a Smart Group on the **Policies** page.
- 9. Click **Create Smart Rule**.

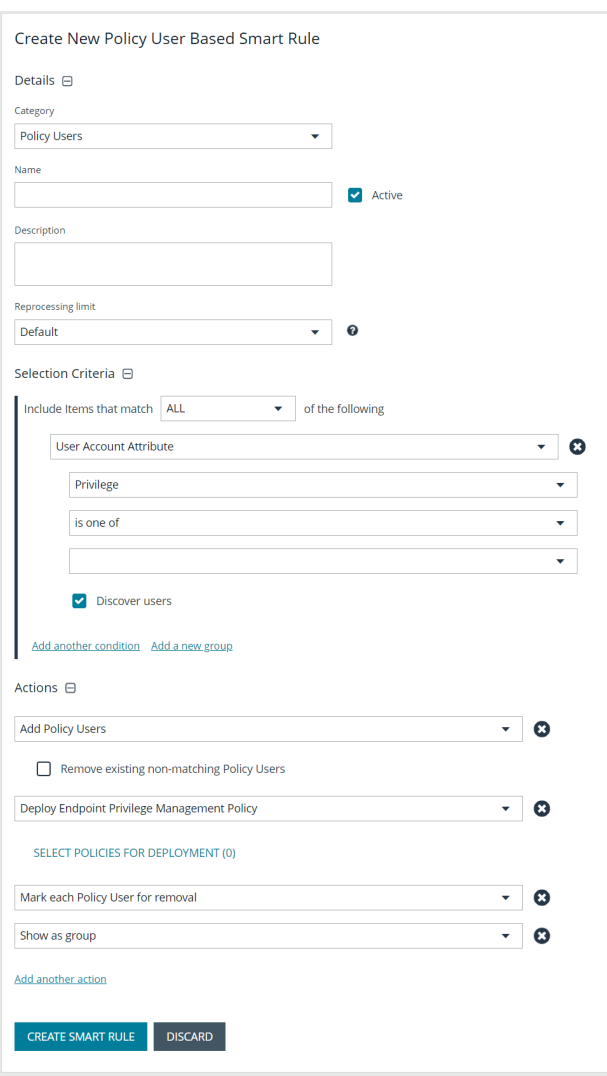

**SALES:** www.beyondtrust.com/contact **SUPPORT:** www.beyondtrust.com/support **DOCUMENTATION:** www.beyondtrust.com/docs 20

### <span id="page-20-0"></span>**View Policy Users**

After the Smart Rule processes, you can view policy users on the **Policy Users** page. This page shows the policies assigned and applied.

- 1. To view the page, click **Policy Users** on the **Home** page, or from the left menu under **Endpoint Privilege Management**.
- 2. Displayed policy users are filtered by the selected **Smart Group filter**.
- 3. Displayed policy users can also be filtered by other criteria.
- 4. Displayed policy users can be downloaded, and the grid view can be modified.

Note: Depending on the configuration of your grid and selected columns, not all policy user details may be visible. To configure display preferences, and see other options for the grid display, see Change and Set the [Console](https://www.beyondtrust.com/docs/beyondinsight-password-safe/bi/user/console-display.htm) Display and *[Preferences](https://www.beyondtrust.com/docs/beyondinsight-password-safe/bi/user/console-display.htm) at <https://www.beyondtrust.com/docs/beyondinsight-password-safe/bi/user/console-display.htm>.*

5. To remove a user from a policy, click the vertical ellipsis for the user, and select **Delete Policy User**.

#### <span id="page-21-0"></span>**View Endpoint Privilege Management Agents**

Agents are assets with Endpoint Privilege Management installed. You can view and download Endpoint Privilege Management agents on the **Endpoint Privilege Management Agents** page.

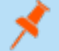

*Note: This feature is only available when an Endpoint Privilege Management license is detected.*

To view the Endpoint Privilege Management Agents

- 1. From the left navigation in BeyondInsight, click **MENU**.
- 2. Under **Endpoint Privilege Management**, click **Agents**.

Tip: You can also access the Endpoint Privilege Management Agents page from the Assets page by clicking the *Endpoint Privilege Management link at the top of the page.*

- 3. By default, displayed agents are filtered by the **Discovery Scanners** Smart Group. Select a Smart Group from the **Smart Group filter** to view agents for that Smart Group.
- 4. To further filter the displayed agents, use the **Last Updated filter**, or **Filter by** criteria.
- 5. Click the **Download All** button above the grid to download the list of agents to a CSV file.

Note: Depending on the configuration of your grid and selected columns, not all agent details may be visible. To configure display preferences, and see other options for the grid display, see Change and Set the Console Display and [Preferences](https://www.beyondtrust.com/docs/beyondinsight-password-safe/bi/user/console-display.htm) at *<https://www.beyondtrust.com/docs/beyondinsight-password-safe/bi/user/console-display.htm>.*

### <span id="page-22-0"></span>**View Endpoint Privilege Management File Integrity Monitoring**

You can view file integrity monitoring events using Endpoint Privilege Management. File integrity monitoring captures events related to created, edited, or deleted items in folders, according to the created rules.

*Note: This feature is only available when an Endpoint Privilege Management license is detected.*

To view file integrity monitoring events:

- 1. From the left navigation in BeyondInsight, click the **MENU**.
- 2. Under **Endpoint Privilege Management**, click **File Integrity Monitoring**.
- 3. By default, displayed events are filtered by the **Discovery Scanners** Smart Group. Select a Smart Group from the **Smart Group filter** to view events for that Smart Group.
- 4. To further filter the displayed events, use the **Create Date filter**, or **Filter by** criteria.
- 5. Click the **Download All** button above the grid to download the events to a CSV file.

*Note: Grid Configuration is not available for this grid.*

Note: Depending on the configuration of your grid and selected columns, not all file monitoring event details may be visible. To configure display preferences, and see other options for the grid display, see Change and Set the [Console](https://www.beyondtrust.com/docs/beyondinsight-password-safe/bi/user/console-display.htm) Display and *[Preferences](https://www.beyondtrust.com/docs/beyondinsight-password-safe/bi/user/console-display.htm) at <https://www.beyondtrust.com/docs/beyondinsight-password-safe/bi/user/console-display.htm>.*

depository institution. It is not authorized to accept deposits or trust accounts and is not licensed or regulated by any state or federal banking authority.

©2003-2024 BeyondTrust Corporation. All Rights Reserved. Other trademarks identified on this page are owned by their respective owners. BeyondTrust is not a chartered bank or trust company, or

### <span id="page-23-0"></span>**Monitor Endpoint Privilege Management Sessions**

You can view session details and replay sessions using Endpoint Privilege Management.

*Note: This feature is only available when an Endpoint Privilege Management license is detected.*

#### **View Session Details**

- 1. In the BeyondInsight Console, click the **MENU**.
- 2. Under **Endpoint Privilege Management**, click **Session Monitoring**.
- 3. By default, displayed sessions are filtered by the **Discovery Scanners** Smart Group. Select a Smart Group from the **Smart Group filter** to view sessions for that Smart Group.
- 4. To further filter the displayed sessions, use the **Filter by** criteria above the grid.
- 5. For additional details about a session, click the vertical ellipsis for the session, and then select **View Details**.
- 6. Click the **Download All** button above the grid to download the sessions to a CSV file.

Note: Depending on the configuration of your grid and selected columns, not all session details may be visible. To configure display preferences, and see other options for the grid display, see Change and Set the Console Display and [Preferences](https://www.beyondtrust.com/docs/beyondinsight-password-safe/bi/user/console-display.htm) at *<https://www.beyondtrust.com/docs/beyondinsight-password-safe/bi/user/console-display.htm>.*

#### **Session Replay**

- 1. Follow the steps above to select a session.
- 2. Click the vertical ellipsis for the session, and then select **View Session...** . **View Session...** is also available when viewing all session details.
- 3. A new page opens, showing some details of the session, a list of the **Events** and when they occurred (which can be searched), and a slideshow of the session.
- 4. Buttons under the slideshow control session playback. You can change the speed of session playback by selecting a different **Slideshow Delay**.
- 5. You can download an image of any session view by clicking the **Snapshot** button.

depository institution. It is not authorized to accept deposits or trust accounts and is not licensed or regulated by any state or federal banking authority.

©2003-2024 BeyondTrust Corporation. All Rights Reserved. Other trademarks identified on this page are owned by their respective owners. BeyondTrust is not a chartered bank or trust company, or

٦

# <span id="page-24-0"></span>**View Endpoint Privilege Management Reports**

Endpoint Privilege Management Reporting includes a rich set of dashboards and reports designed to simplify the centralized management and auditing of Endpoint Privilege Management activity throughout the desktop and server estate.

A report is a dashboard or a table, and is a generic term used to describe any form of data displayed in Endpoint Privilege Management Reporting. You can click on links within reports to see the data at greater levels of granularity. These are referred to as *drilldowns*.

A dashboard is a report, which at the top level, presents you with a series of charts and summarized data. Some dashboards have subreports that are presented as charts or tabular data. All dashboards have a Microsoft Windows view to display events from Windows endpoints. Some dashboards and reports also have a macOS view.

The below sections describe each of the dashboards, and the reports and event data accessible from each view.

Note: Endpoint Privilege Management Reporting is not installed out of the box in BeyondInsight. For BeyondInsight releases *prior to 23.1, please contact your BeyondTrust representative for assistance with installing the Endpoint Privilege Management Reporting feature in your BeyondInsight environment.*

*For information on installing and configuring Endpoint Privilege Management Reporting in BeyondInsight 23.1 and later releases, please see the following:*

- <sup>l</sup> *Install Endpoint Privilege Management Reporting in [BeyondInsight](https://www.beyondtrust.com/docs/privilege-management/integration/pmw-beyondinsight/install-pmr-bi.htm) at [https://www.beyondtrust.com/docs/privilege](https://www.beyondtrust.com/docs/privilege-management/integration/pmw-beyondinsight/install-pmr-bi.htm)[management/integration/pmw-beyondinsight/install-pmr-bi.htm](https://www.beyondtrust.com/docs/privilege-management/integration/pmw-beyondinsight/install-pmr-bi.htm)*
- <sup>l</sup> *Upgrade Endpoint Privilege Management Reporting in [BeyondInsight](https://www.beyondtrust.com/docs/privilege-management/integration/pmw-beyondinsight/upgrade-pmr-bi.htm) at [https://www.beyondtrust.com/docs/privilege](https://www.beyondtrust.com/docs/privilege-management/integration/pmw-beyondinsight/upgrade-pmr-bi.htm)[management/integration/pmw-beyondinsight/upgrade-pmr-bi.htm](https://www.beyondtrust.com/docs/privilege-management/integration/pmw-beyondinsight/upgrade-pmr-bi.htm)*
- <sup>l</sup> *Configure Endpoint Privilege Management Reporting in [BeyondInsight](https://www.beyondtrust.com/docs/privilege-management/integration/pmw-beyondinsight/configure-pmr-bi.htm) at [https://www.beyondtrust.com/docs/privilege](https://www.beyondtrust.com/docs/privilege-management/integration/pmw-beyondinsight/configure-pmr-bi.htm)[management/integration/pmw-beyondinsight/configure-pmr-bi.htm](https://www.beyondtrust.com/docs/privilege-management/integration/pmw-beyondinsight/configure-pmr-bi.htm)*
- <sup>l</sup> *Configure Advanced SQL and Event Collector Settings for PMR in BI [Integration](https://www.beyondtrust.com/docs/privilege-management/integration/pmw-beyondinsight/configure-advanced-settings.htm) at [https://www.beyondtrust.com/docs/privilege-management/integration/pmw-beyondinsight/configure-advanced](https://www.beyondtrust.com/docs/privilege-management/integration/pmw-beyondinsight/configure-advanced-settings.htm)[settings.htm](https://www.beyondtrust.com/docs/privilege-management/integration/pmw-beyondinsight/configure-advanced-settings.htm)*

### <span id="page-25-0"></span>**Navigate the Endpoint Privilege Management Reporting Interface**

The Endpoint Privilege Management Reporting interface allows you to switch between dashboards and reports and to filter data as required. This section covers the Endpoint Privilege Management Reporting interface elements and how to export a specific report.

#### **Navigation Panel**

The side navigation panel takes you to each top-level dashboard and the reports in that dashboard. Reports that are post-fixed with **All** indicate the data is in tabular form.

#### **Dashboard and Reports Panel**

This is the area where dashboards and reports are displayed. A dashboard is a report with multiple charts covering a wide range of data. A report is a summary table or a page focused on a particular entity.

The graphical elements of a dashboard or report are interactive. You can click on a chart to view the data at an additional level of granularity.

#### **Filter Panel**

Each dashboard and report has a panel above its table, chart, or graph area that displays the applied filters and a **Filters** dropdown. When you select the **Filters** dropdown, a **Filters** box appears where you can select filters to filter data based on various event properties. The **Filters** box also provides a link to select **Advanced Filters**, allowing for more granular report data. The filters displayed in the box are unique and relevant to the specific dashboard and report.

For example, if you want to filter the **Summary** report to include only a specific Workstyle:

- 1. From the **Summary** dashboard, click the link to open the report to filter.
- 2. Click the **Filters** dropdown.
- 3. Click the **Advanced Filters** link.
- 4. Select the **Workstyle** you are interested in from the dropdown.
- 5. Click **Apply Filters**.
- 6. The report data for that specific Workstyle displays in the table.

The filter options match text on substrings; partial or complete words can match on a filter.

Certain filter options support comma-separated values so you can specify a list of filter values. For example, to restrict the results to three users, enter *user1,user2,user3* in the **User Name** field.

*Note: Multiple "!" strings are accepted. For example, "!L-CZC13127L30l,!L-CNU410DJJ7"*

Any text field supports wildcards, comma-separated values (CSV), and the Does Not Match(!) options:

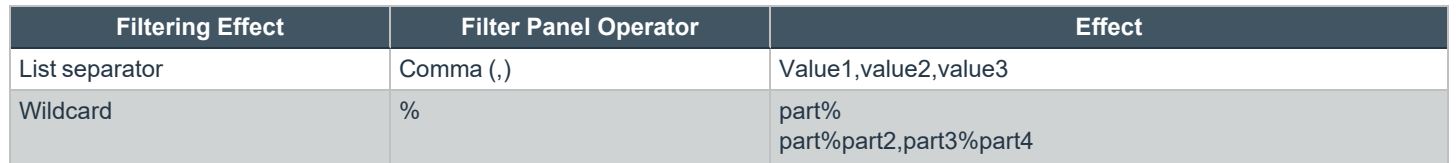

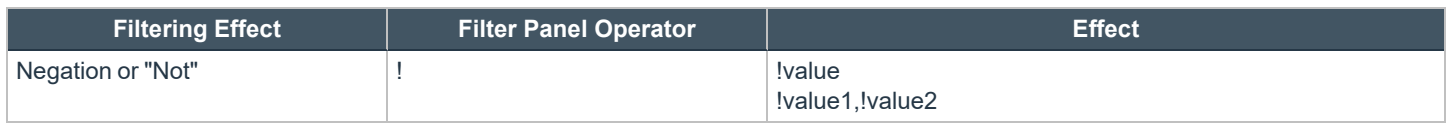

Note: When filtering tabular reports such as the Users > All table, an applied filter is displayed at the top of the table. To *remove a filter, click on the x next to the filter text.*

#### **Export Reports**

You can export reports to a CSV file by clicking the **Export to CSV** button in the filter panel above the report.

Exported data is based on the data currently displayed in the report.

# <span id="page-27-0"></span>**Use Quick Filters and Advanced Filters**

#### **Use Quick Filters**

Below are descriptions of commonly used quick filter options available from the **Filters** dropdown.

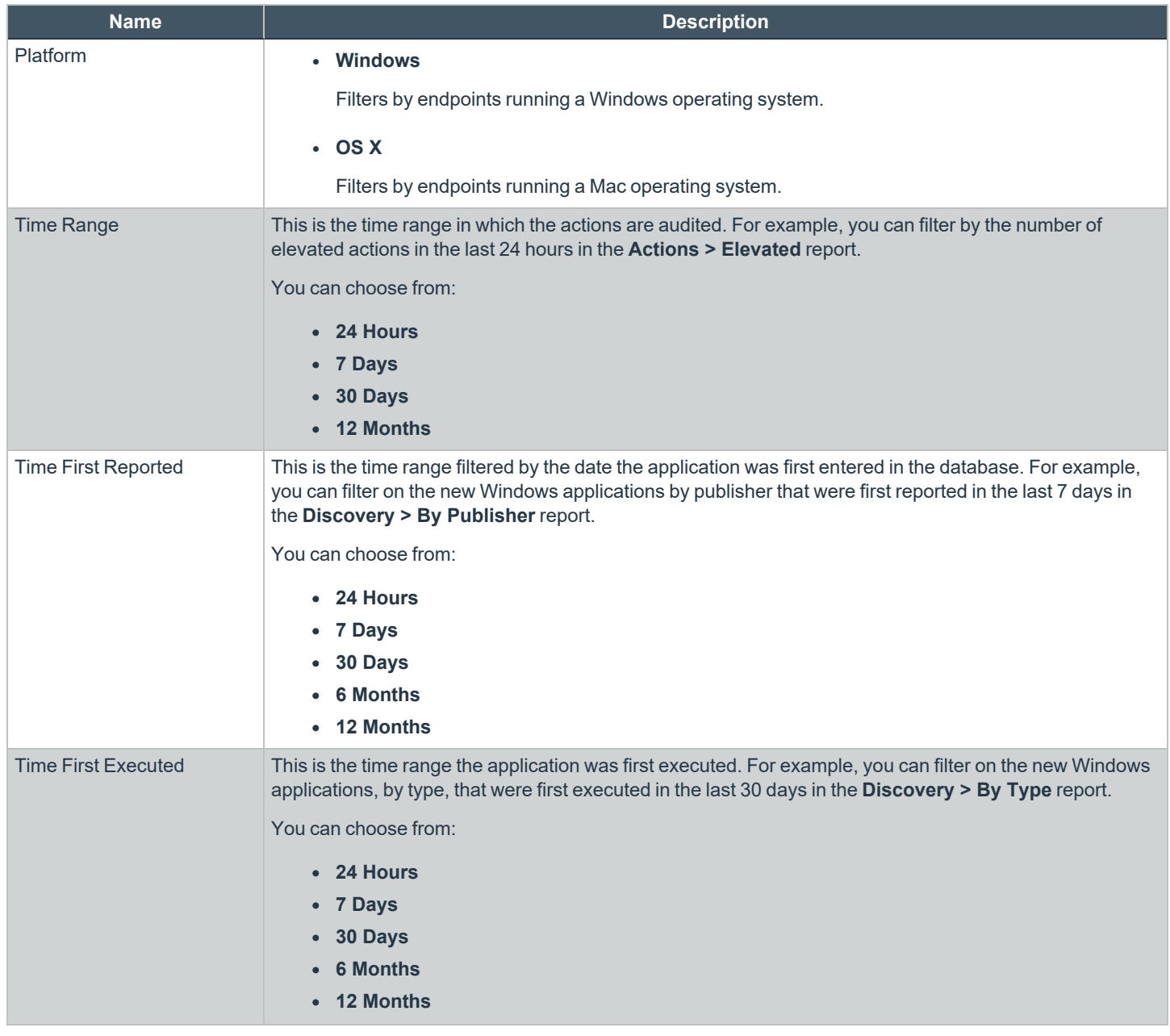

**SALES:** www.beyondtrust.com/contact **SUPPORT:** www.beyondtrust.com/support **DOCUMENTATION:** www.beyondtrust.com/docs 28

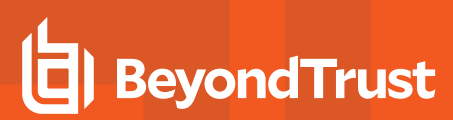

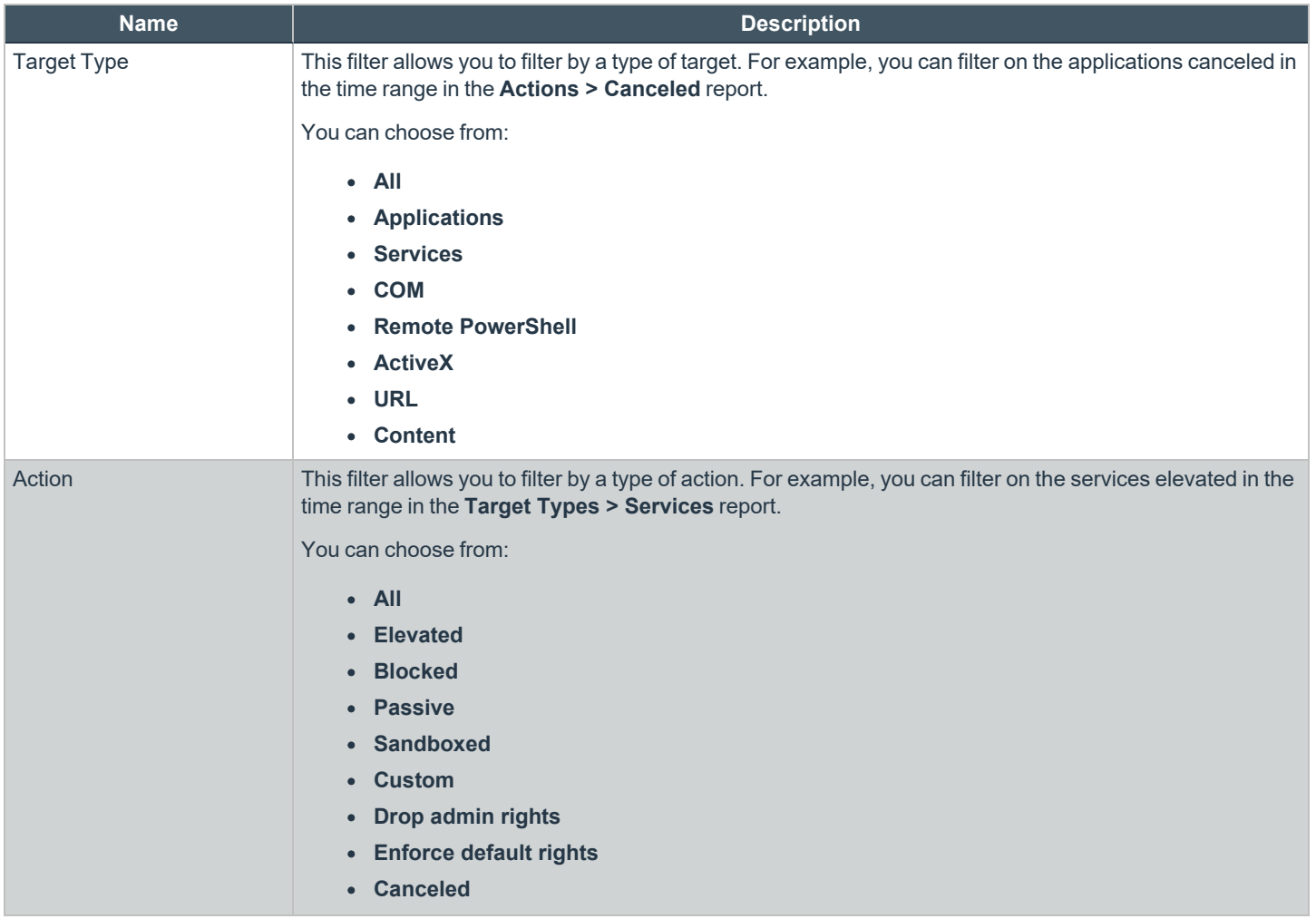

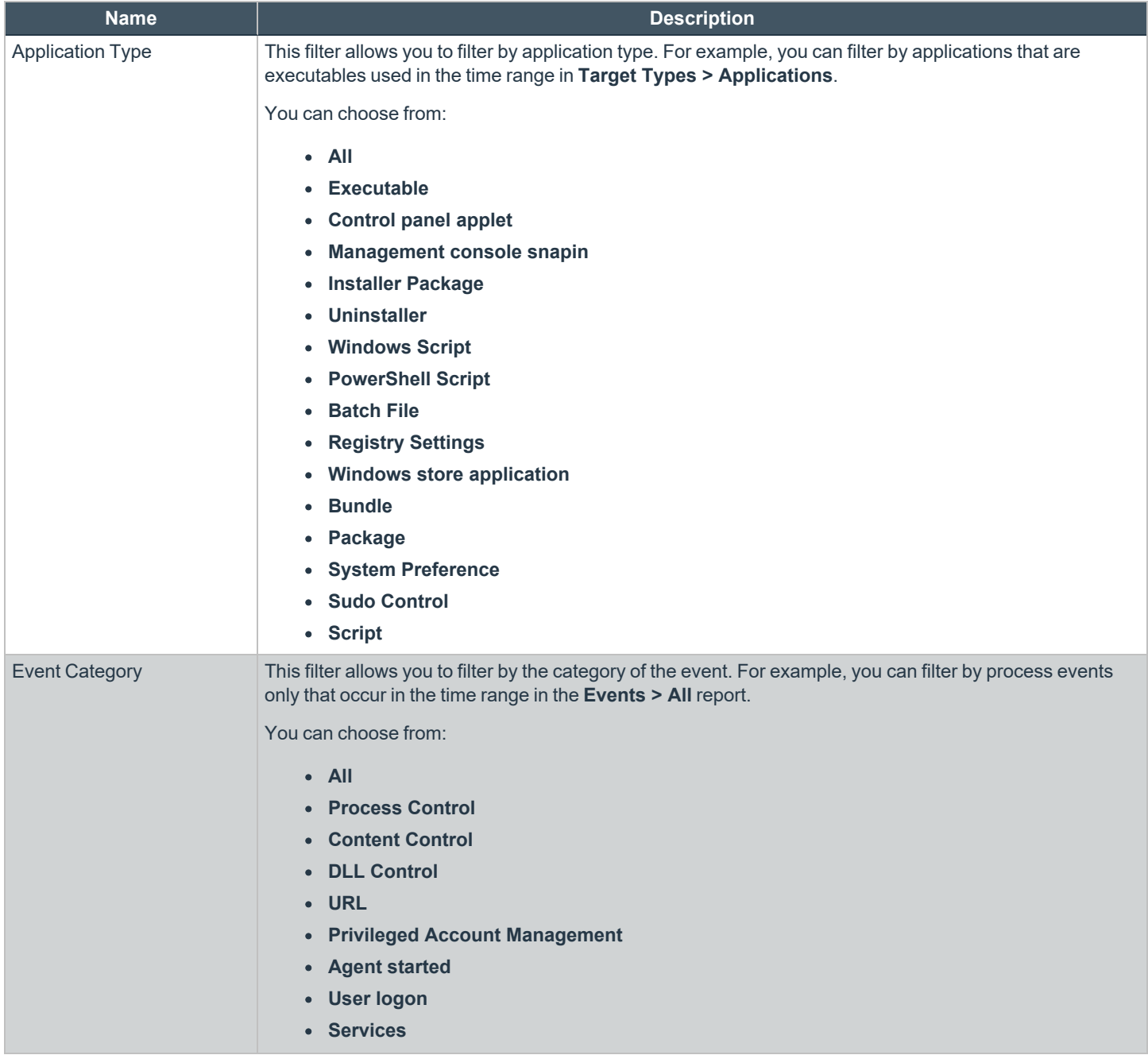

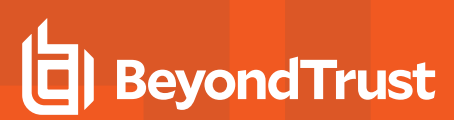

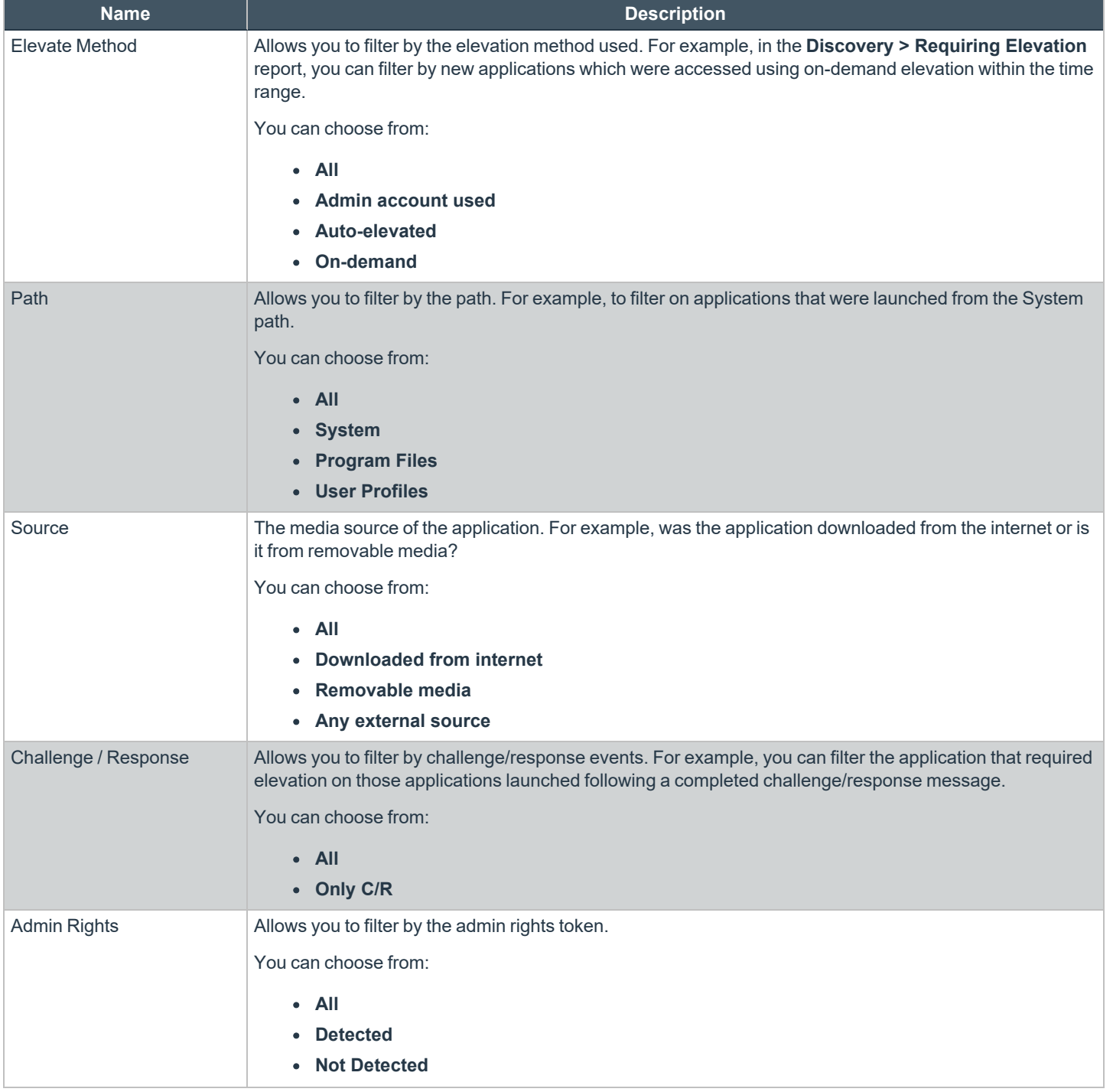

**SALES:** www.beyondtrust.com/contact **SUPPORT:** www.beyondtrust.com/support **DOCUMENTATION:** www.beyondtrust.com/docs 31

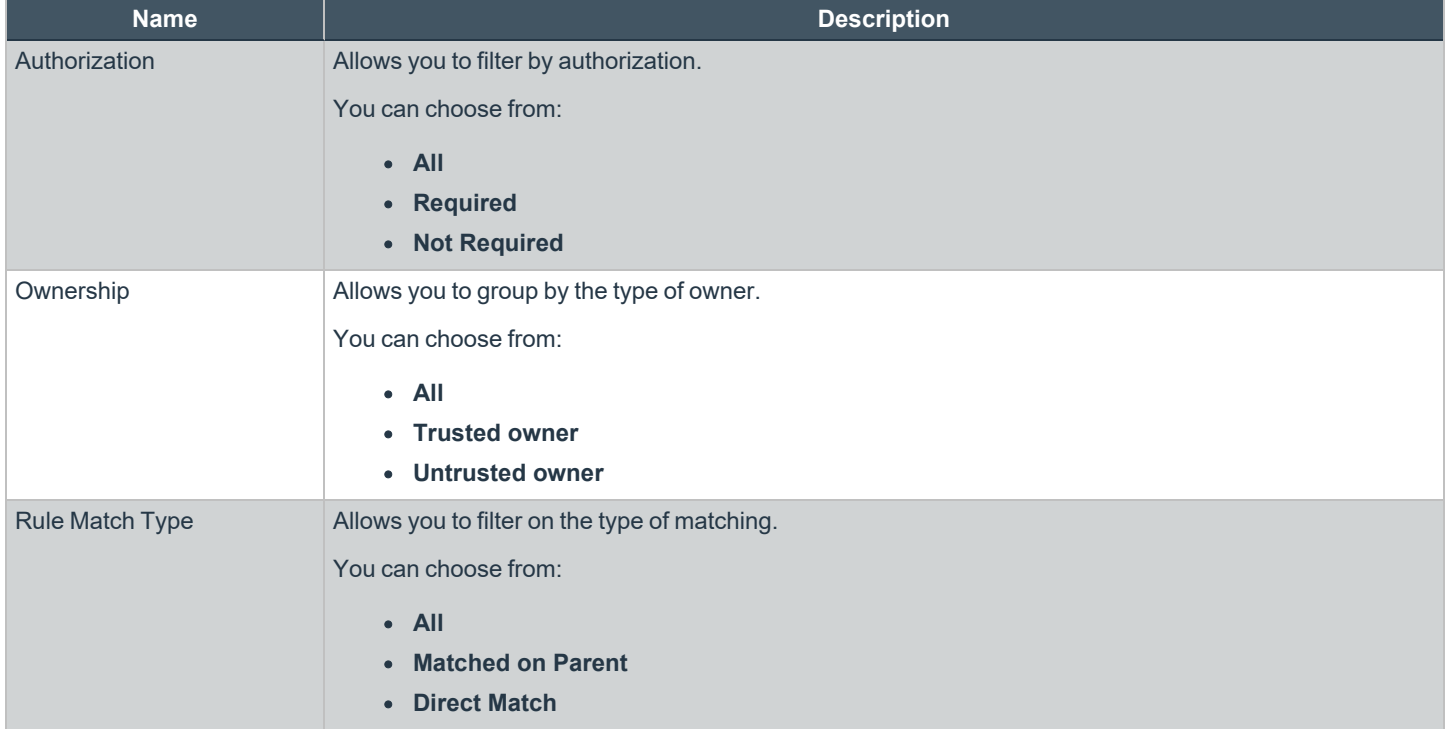

#### **Use Advanced Filters**

Below are descriptions of commonly used filter options available from the **Advanced Filters** link in the **Filters** box.

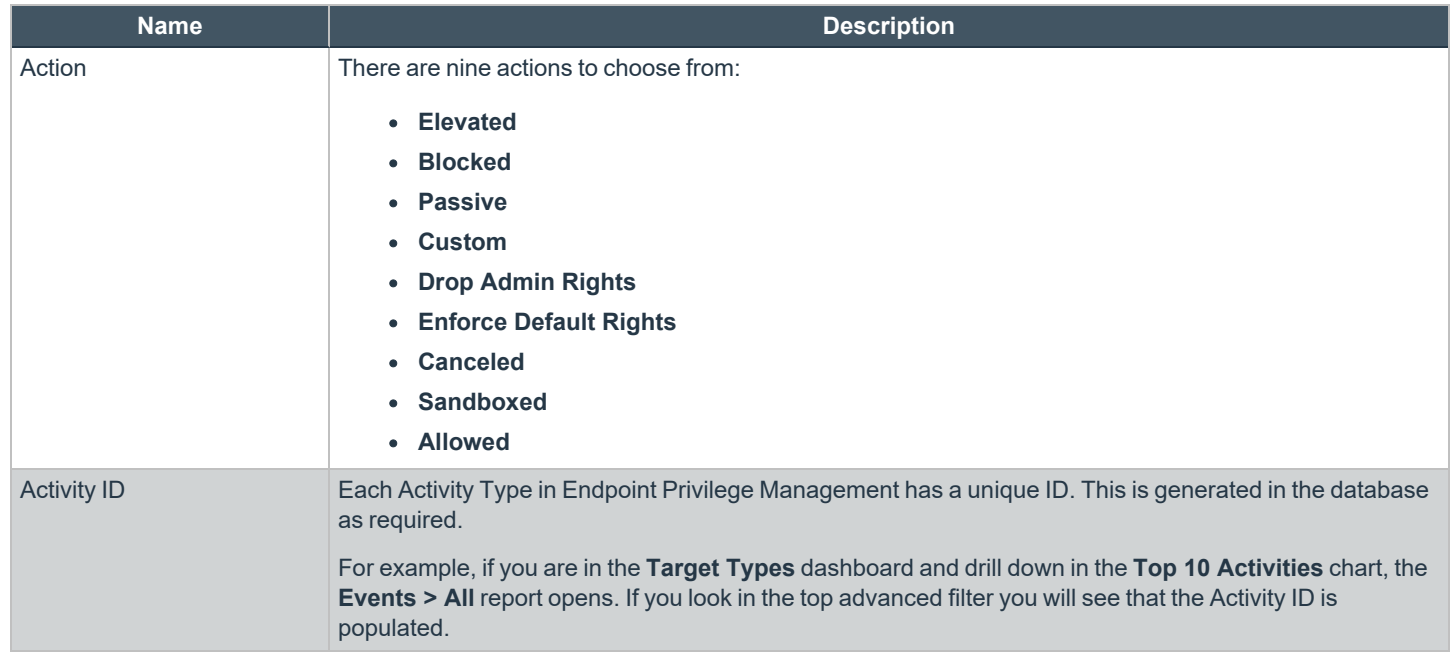

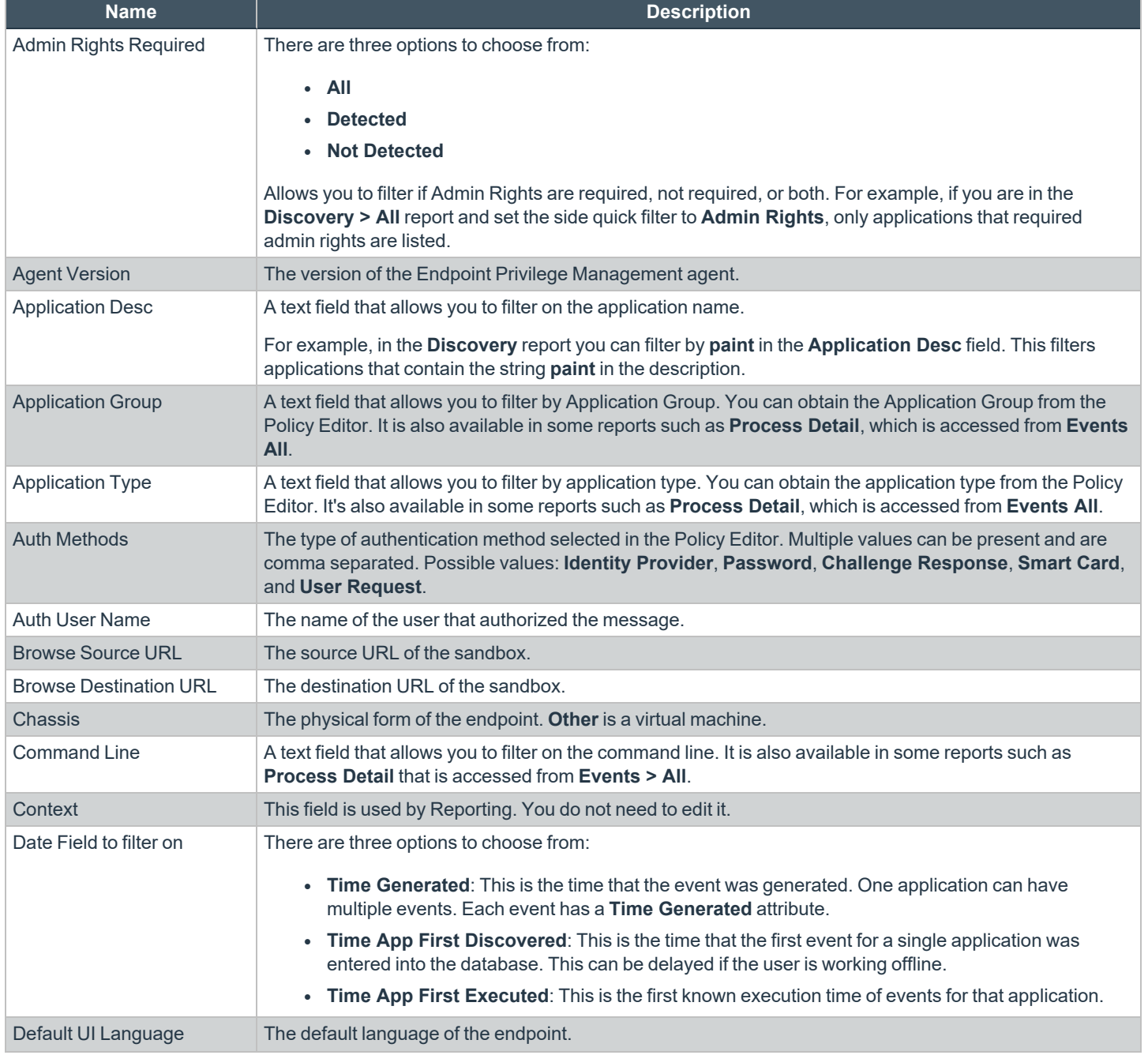

**SALES:** www.beyondtrust.com/contact **SUPPORT:** www.beyondtrust.com/support **DOCUMENTATION:** www.beyondtrust.com/docs 33

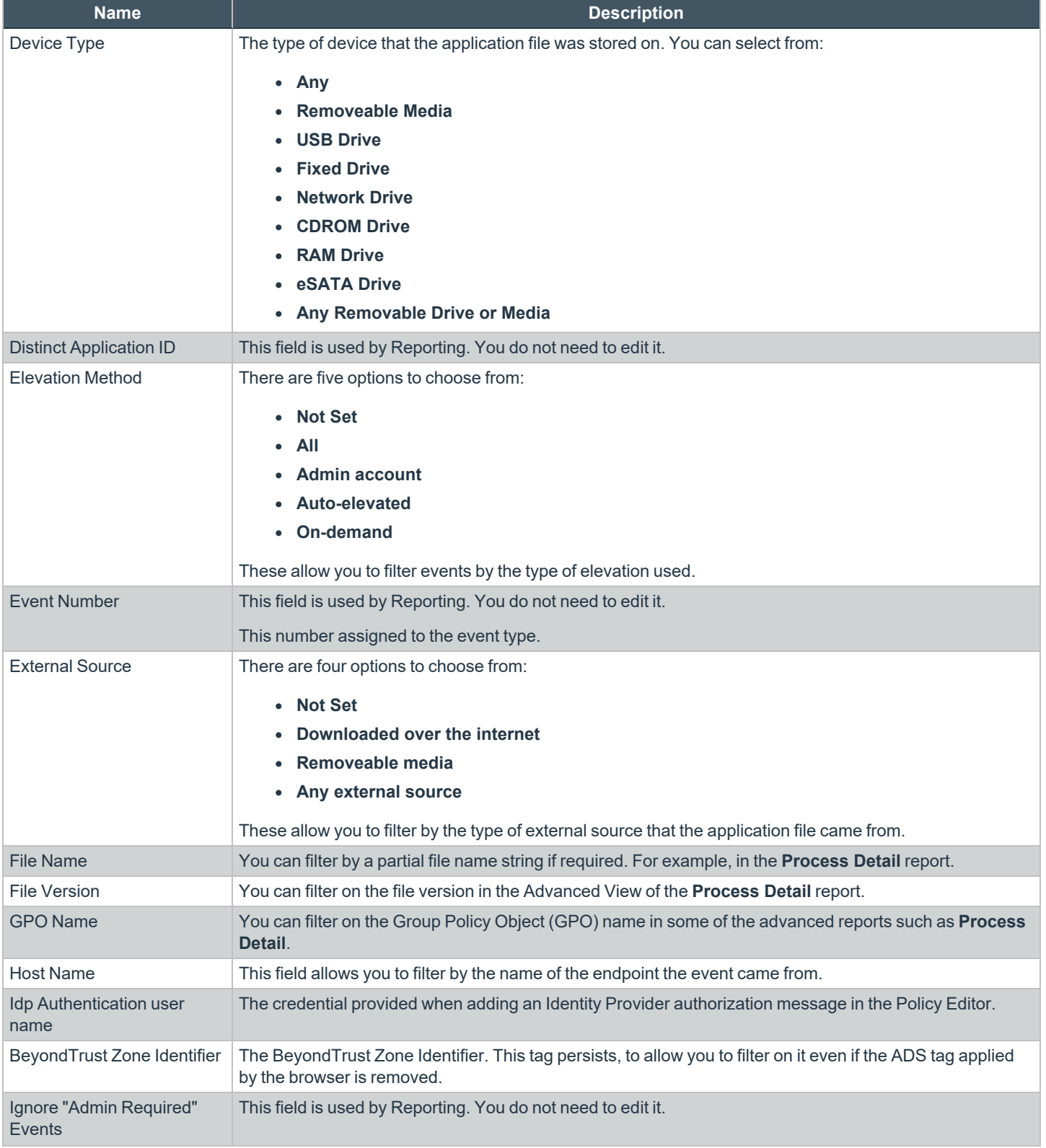

**SALES:** www.beyondtrust.com/contact **SUPPORT:** www.beyondtrust.com/support **DOCUMENTATION:** www.beyondtrust.com/docs 34

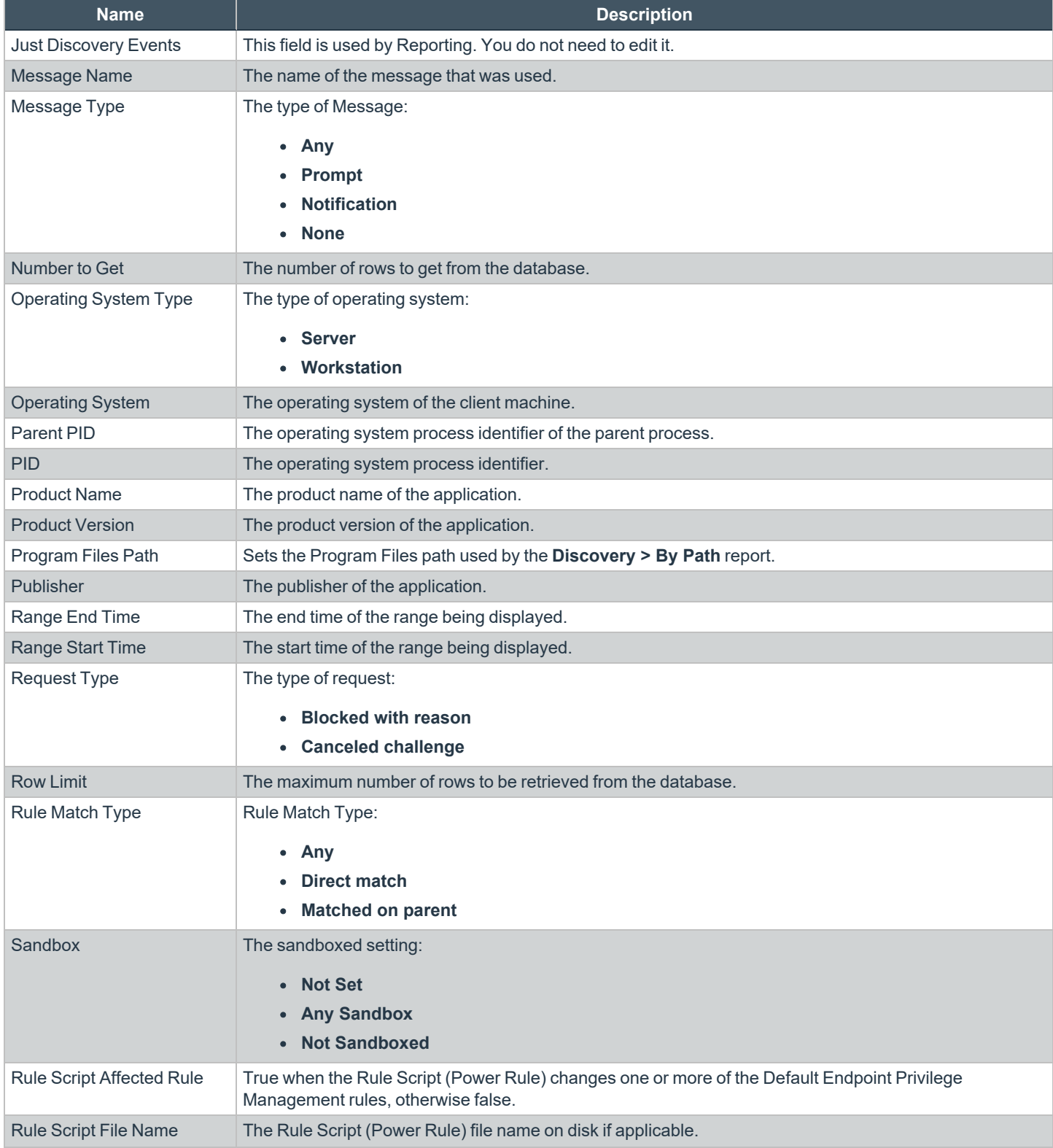

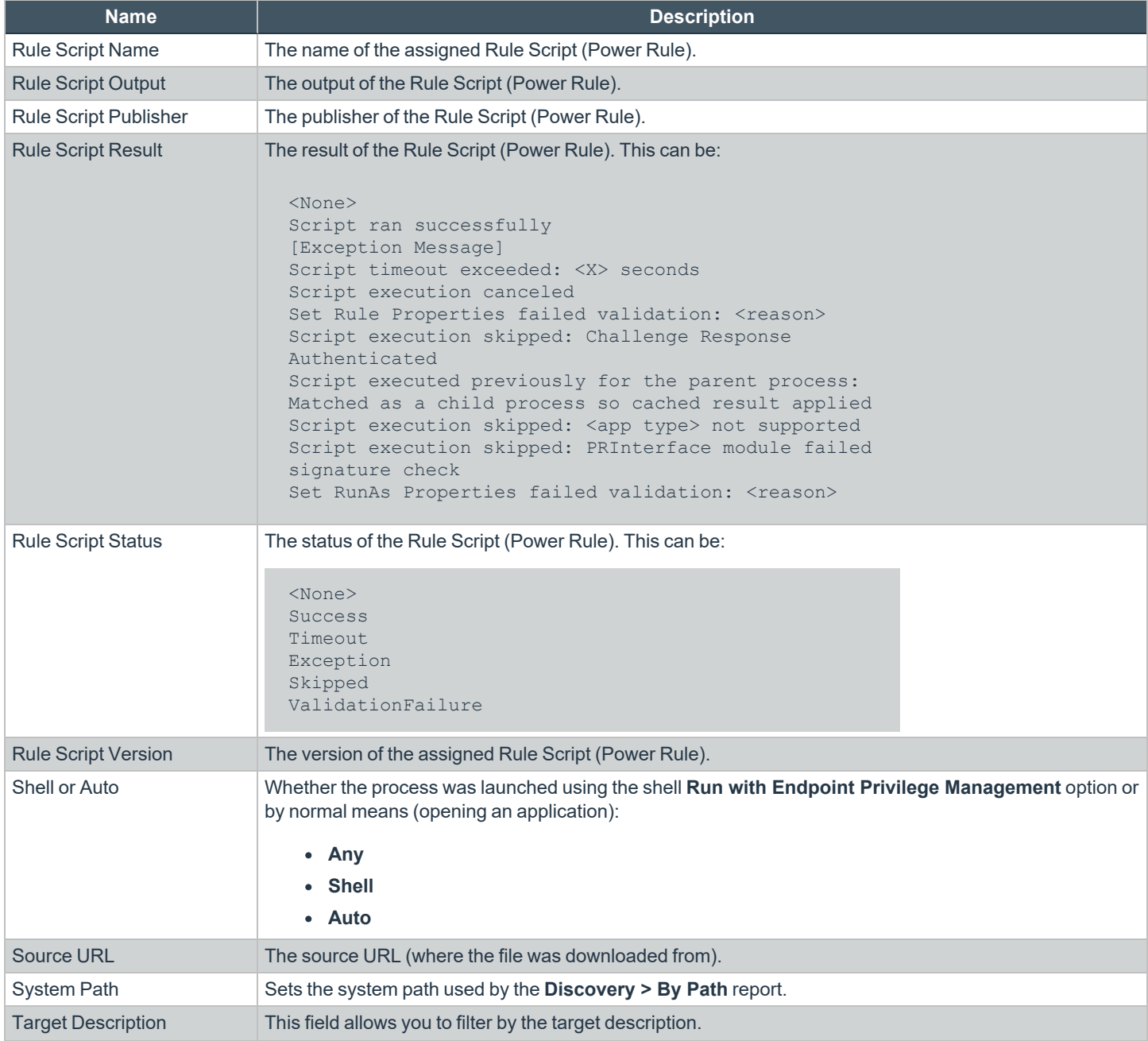

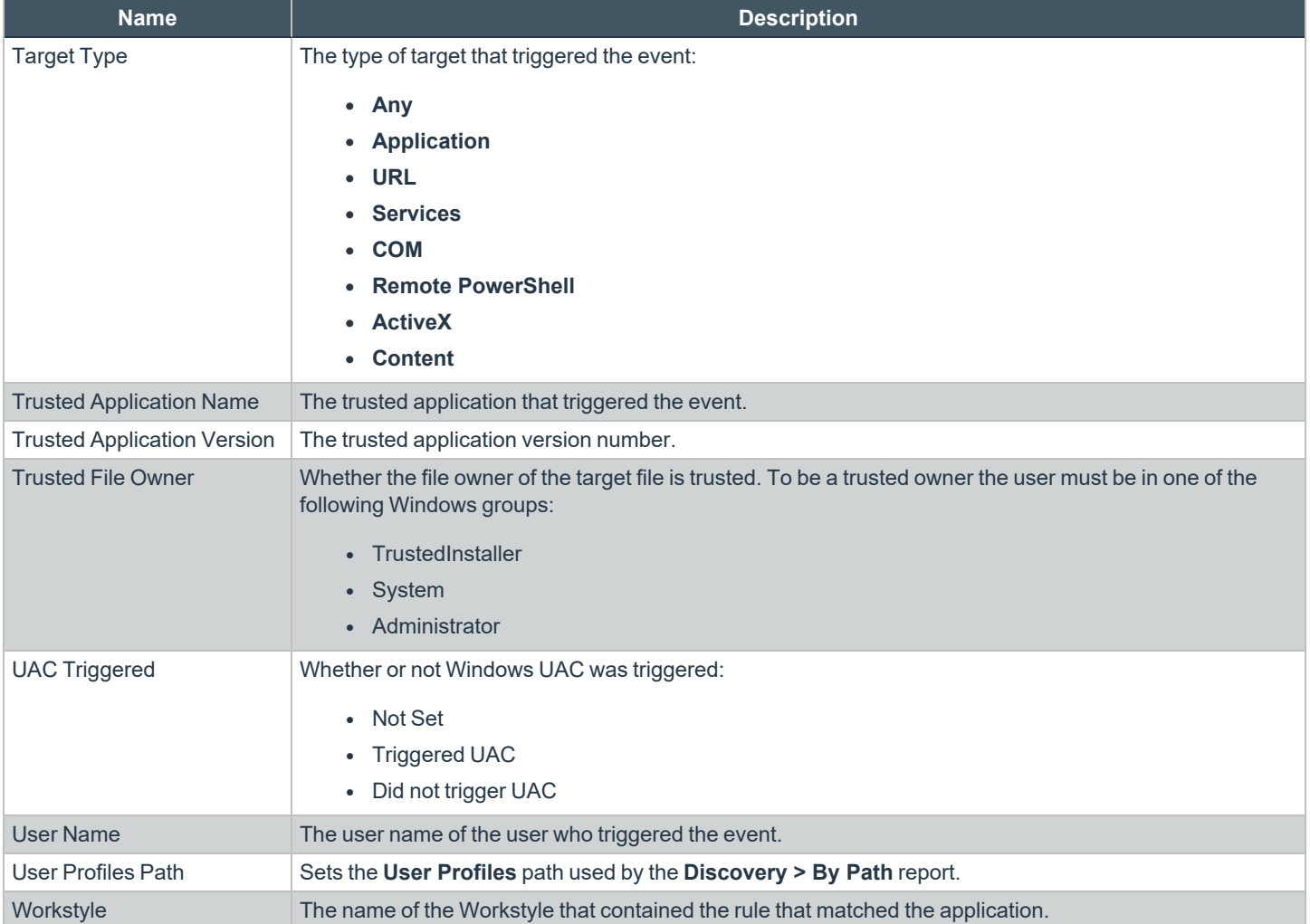

# <span id="page-37-0"></span>**Overview of EPM Reporting Dashboards**

Reporting includes several high level dashboards that summarize the Endpoint Privilege Management events. You can access the following from the side navigation panel.

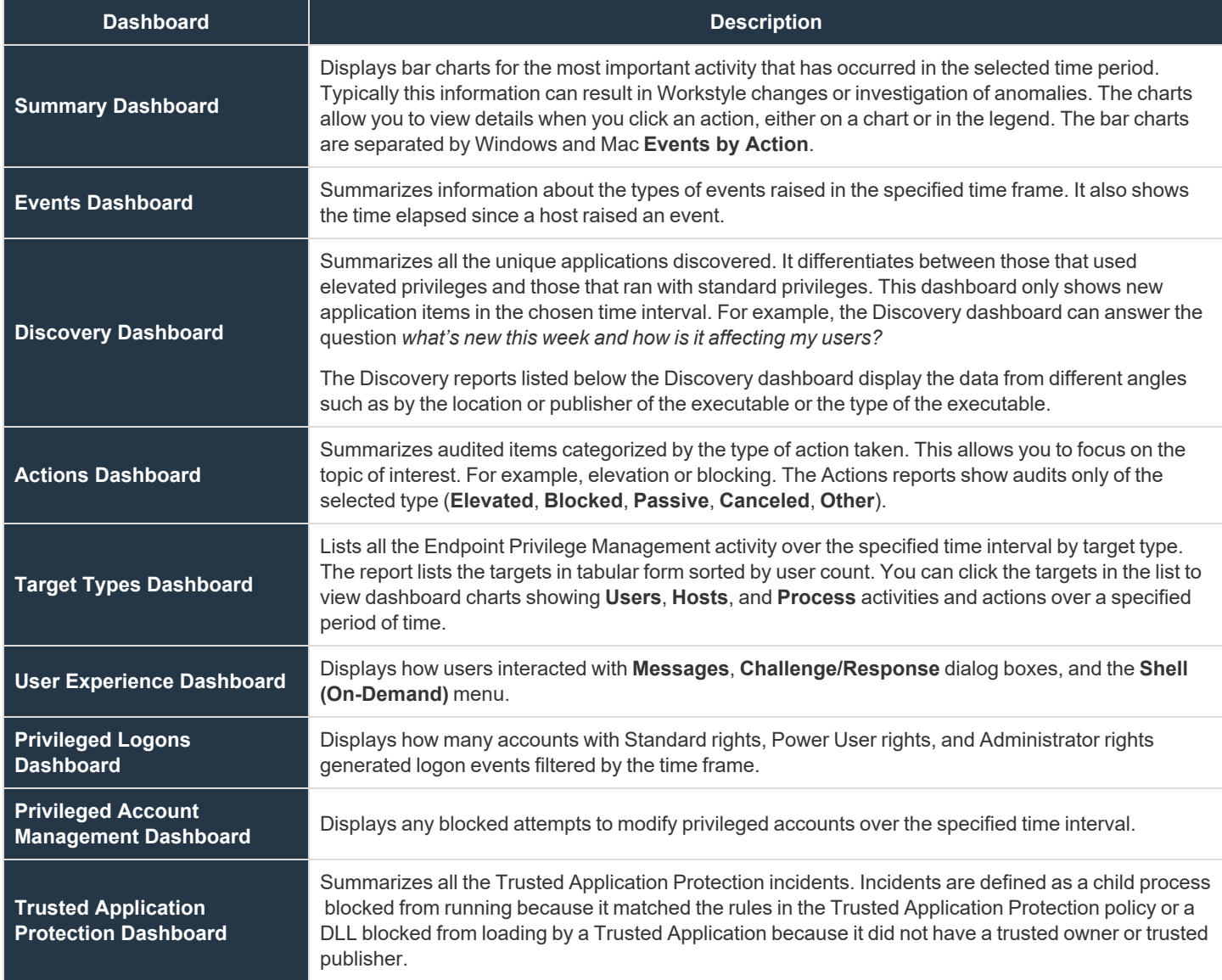

**SALES:** www.beyondtrust.com/contact **SUPPORT:** www.beyondtrust.com/support **DOCUMENTATION:** www.beyondtrust.com/docs 38

# <span id="page-38-0"></span>**Summary Dashboard**

The **Summary** dashboard displays bar charts for the most important activity that has occurred in the time period defined by the quick filter. The legends to the right of the charts display totals for the shown activities. You can use this information to inform Workstyle development or to show anomalous user behavior in your organization.

A warning message might display on the **Summary** page if there is a backlog of event processing. Verify your database configuration is set up to manage processing a large number of events.

The **Summary** dashboard includes the following tables:

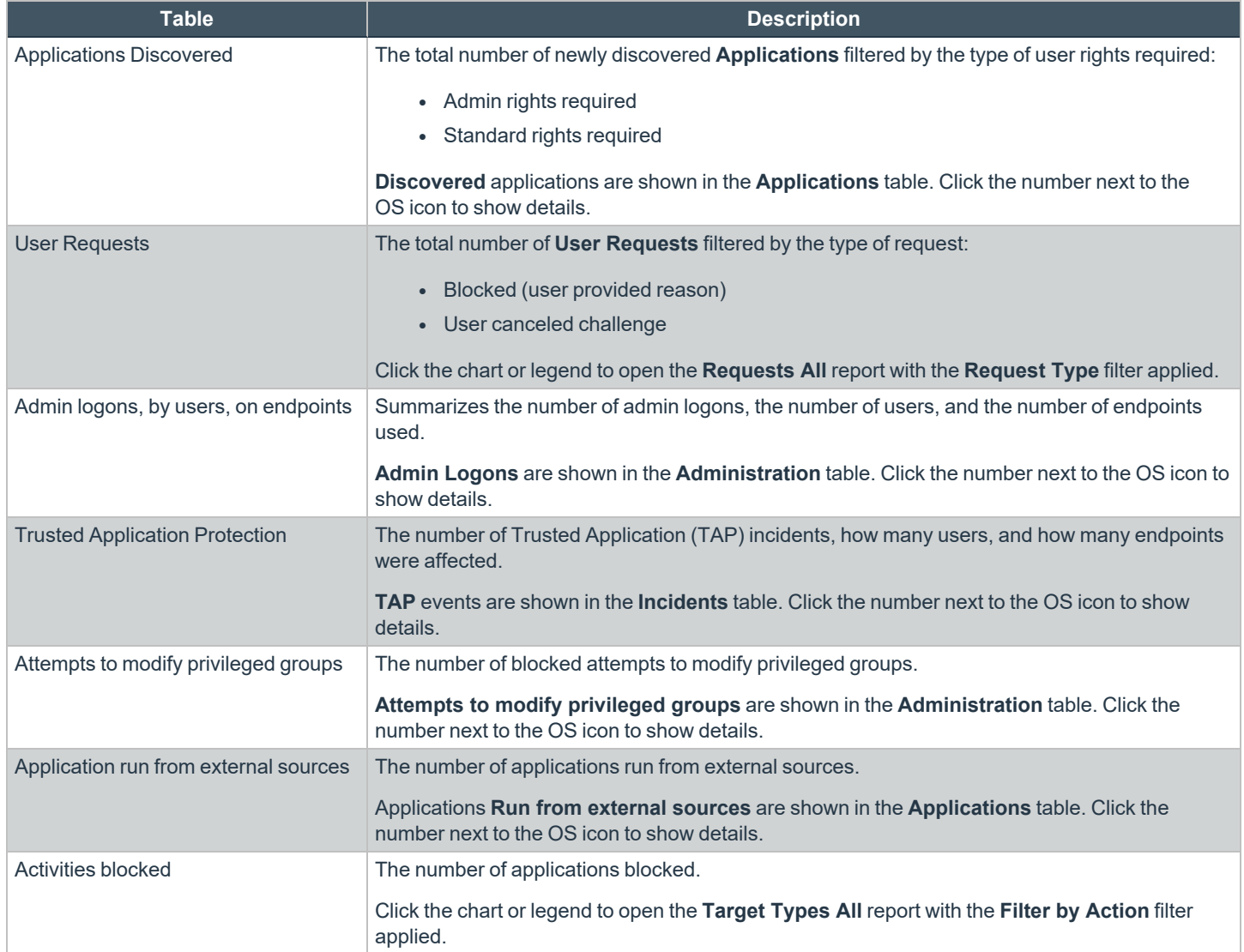

**SALES:** www.beyondtrust.com/contact **SUPPORT:** www.beyondtrust.com/support **DOCUMENTATION:** www.beyondtrust.com/docs 39

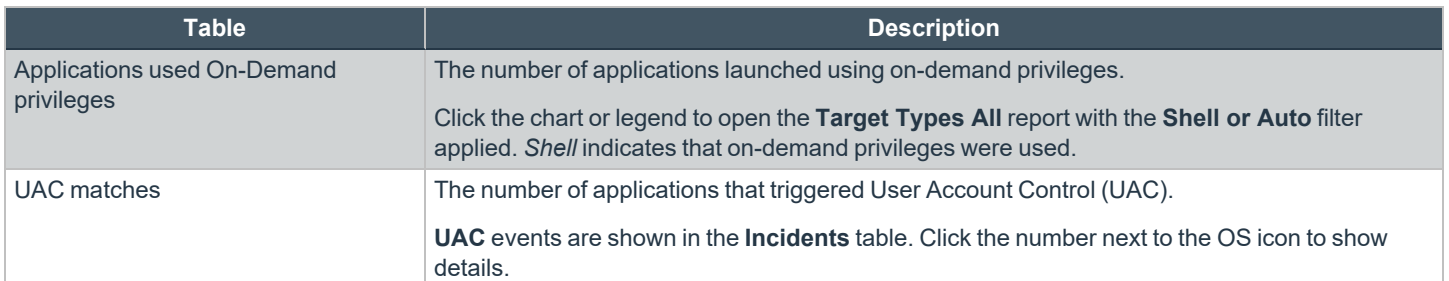

# <span id="page-40-0"></span>**Events Dashboard**

This report shows information about the types of events raised over the specified time period. It also shows the time elapsed since a host raised an event.

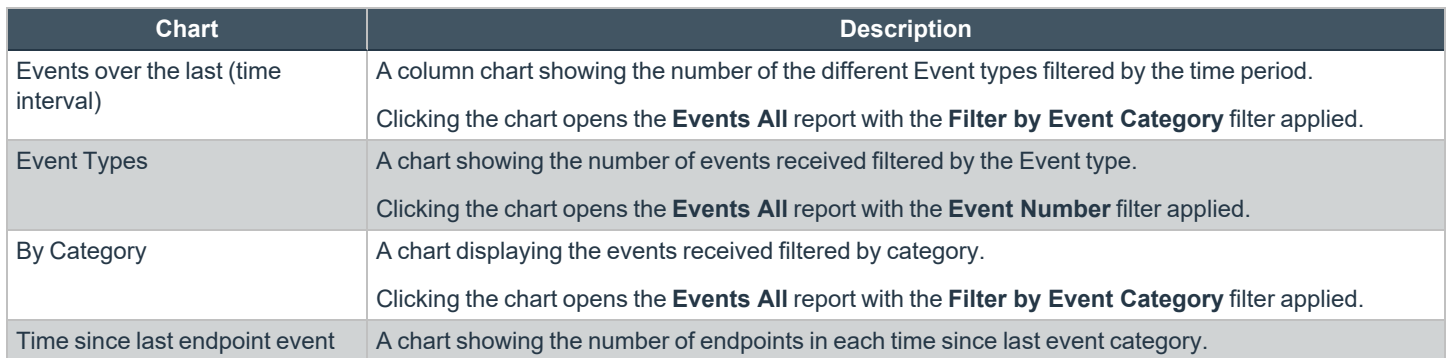

#### **Events All Report**

The following columns are available for the Windows and macOS **Events All** table:

- **Event Time:** The time of the event.
- **Event Category:** The category of the event.
- Platform: The platform where the event occurred.
- **Description:** The description of the event.
- **· User Name:** The user name of the user who triggered the event.
- **Host Name:** The host name where the event was triggered.
- **Workstyle:** The Workstyle containing the rule that triggered the event.
- **Event Type:** The type of event.

Some of these columns allow you to drill down to additional information:

- **Event Time**: opens the event report listing all of the fields for that event.
- **Description:** opens the **Applications** Report.
- <sup>l</sup> **User Name:** opens the **User** Report.
- <sup>l</sup> **Host Name:** opens the **Host** Report.
- **Workstyle:** opens the **Workstyle** Report.

#### **Process Detail Report**

The **Process Detail** report provides a higher level of detail for Process events than the **Events > All** table. Other event categories are not shown in this table.

The following columns are available for the Windows and macOS **Process Details** table:

- **Start Time:** The start time of the event.
- Platform: The platform where the event occurred.
- **Description:** The description of the application.
- **Publisher:** The publisher of the application.
- **Application Type:** The type of application.
- **File Name:** The name of the file.
- **Command Line:** The command line of the process that triggered the event.
- **Product Name:** The product name of the application.
- **Product Version:** The product version of the application.
- <sup>l</sup> **Trusted Application:** The name of the trusted application.
- **Trusted Application Version:** The version of the trusted application.
- <sup>l</sup> **Group Policy Object:** The name of the Endpoint Privilege Management policy (Windows only).
- **Workstyle:** The name of the Workstyle that the event was triggered from.
- **Message:** The message name if the event triggered a message.
- **Action:** The action associated with the event.
- <sup>l</sup> **Application Group:** The Application Group the application assignment rule belongs to.
- **PID:** The process identifier of the process.
- **Parent PID:** The parent process identifier.
- <sup>l</sup> **Parent Process File Name:** The parent process file name.
- <sup>l</sup> **Shell / Auto:** Whether the process was triggered on-demand or automatically (Windows only).
- **UAC Triggered:** Whether user account control was triggered (Windows only).
- <sup>l</sup> **Admin Rights Required:** Whether or not admin rights were required (Windows only).
- <sup>l</sup> **Authorization Required:** Whether or not authorization rights were required (macOS only).
- **User Name:** The name of the user who triggered the event.
- **Host Name:** The name of the host where the event was triggered.
- **Rule Script File Name:** The name of the Rule Script (Power Rule).
- <sup>l</sup> **Rule Script Affected Rule:** True when the Rule Script (Power Rule) changed one or more of the Default Endpoint Privilege Management rules, otherwise false.
- **User Reason:** The reason given by the user if applicable.
- **COM Display Name:** The COM name if applicable (Windows only).
- **Source URL:** The URL of the event if applicable (Windows only).
- **BeyondTrust Zone Identifier:** The BeyondTrust Zone Identifier if present.
- <sup>l</sup> **Uninstall Action:** This can be **None**, **Uninstall**, **Change/Modify**, or **Repair**.
- Auth Methods: The type of authentication method selected in the Policy Editor. Multiple values can be present and are comma separated. Possible values: **Identity Provider**, **Password**, **Challenge Response**, **Smart Card**, and **User Request**.
- Idp Authentication User Name: The credential provided when adding an Identity Provider authorization message in the Policy Editor.

#### **Export Events to CSV File**

The number of items that can be displayed at one time might be limited by the browser display. Click **Export to CSV** to enter the number of rows to export to the CSV file.

All event filters are saved to the file.

depository institution. It is not authorized to accept deposits or trust accounts and is not licensed or regulated by any state or federal banking authority.

#### **Add Applications to a Policy**

If Endpoint Privilege Management Reporting UI 23.4 or a later version is installed and configured, you can add applications to an Endpoint Privilege Management policy directly from the **Events** dashboard, using the **Add to Policy** feature.

To add an application from an event to an Endpoint Privilege Management policy:

1. Select the event or multiple events, and then click **Add to Policy** above the grid.

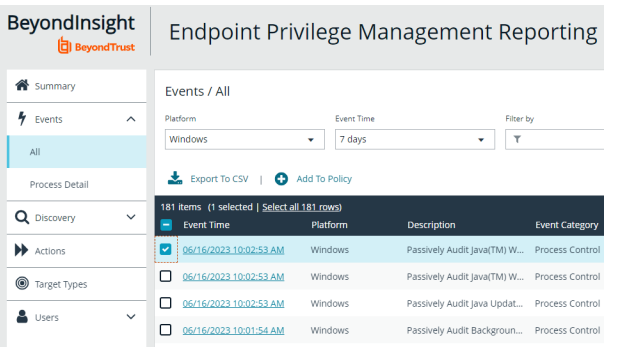

2. You are taken to the Endpoint Privilege Management Policy Editor. Select the policy and application group from the dropdowns, and then click **Add and Edit** or **Add and Close**.

Endpoint Privilege Management Policy Editor BeyondInsight

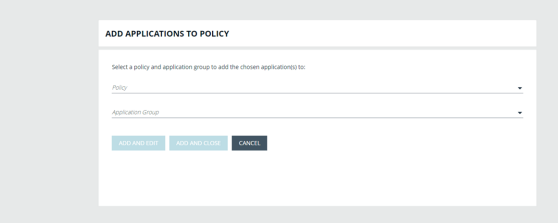

# <span id="page-43-0"></span>**Discovery Dashboard**

This dashboard displays information about applications discovered by the Reporting database for the first time. An application is first discovered when an event is received by the Endpoint Privilege Management Reporting database. The **Discovery** dashboard displays events from Windows and macOS operating systems.

*Note: Windows uses the terminology of Admin Rights and macOS uses the terminology of Authorization.*

The **Discovery** dashboard displays the following charts:

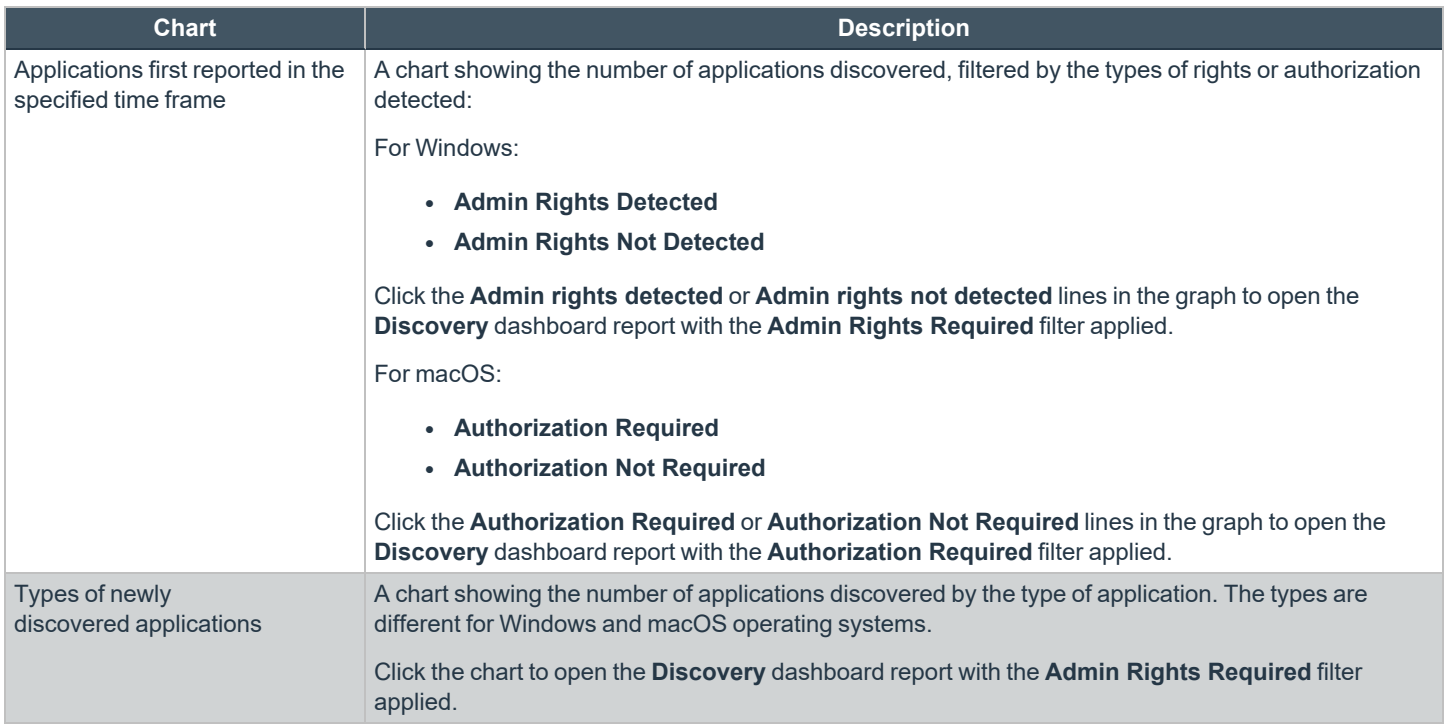

The Discovery dashboard has the following tables:

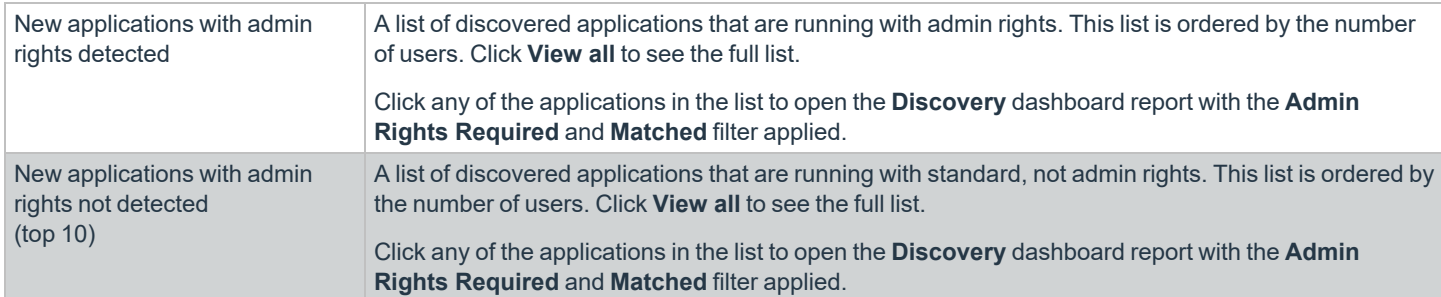

**SALES:** www.beyondtrust.com/contact **SUPPORT:** www.beyondtrust.com/support **DOCUMENTATION:** www.beyondtrust.com/docs 44

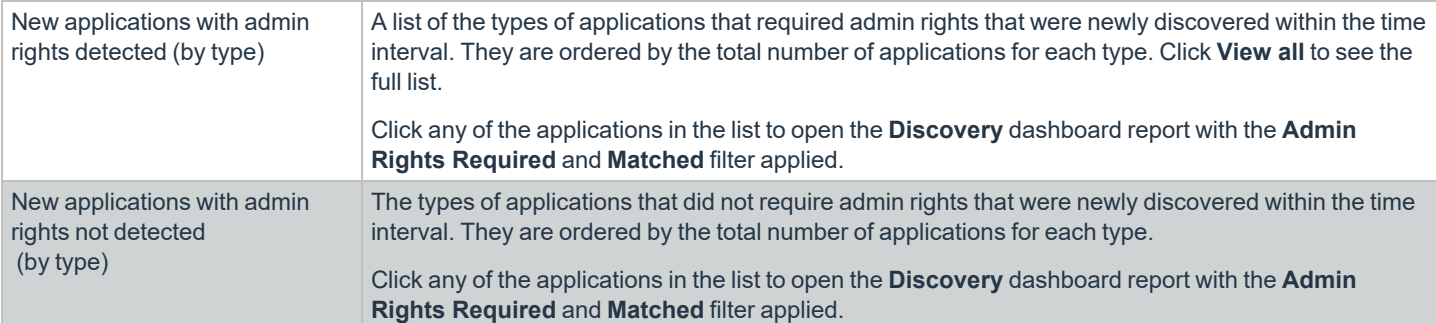

#### <span id="page-44-0"></span>**Discovery Reports**

The following reports are available from the navigation panel, under the **Discovery** dashboard. A description of each is in the below sections.

- <sup>l</sup> **Discovery By Path**
- <sup>l</sup> **Discovery By Publisher**
- <sup>l</sup> **Discovery By Type**
- <sup>l</sup> **Discovery Requiring Elevation**
- <sup>l</sup> **Discovery From External Sources**
- **Discovery All**

#### **Discovery by Path**

This table displays the discovered applications grouped by path. Where there is more than one application per path, click **+** to expand the entry to examine each application.

The following columns are available for the Windows and macOS **Discovery By Path** table:

- **Path:** The path of the applications.
- **Description:** The description of the application.
- **Publisher:** The publisher of the applications.
- Name: The product name of the application.
- **Type:** The type of application.
- **Version:** The version number of a specific application.
- **# Users:** The number of users.
- <sup>l</sup> **Median # Processes / User:** The median number of processes per user.
- **# Hosts:** The number of hosts.
- **# Processes:** The number of processes.
- **# Applications:** The number of applications.
- **Date first Reported:** The date the application was first entered in the database.
- **Date first Executed:** The first known date the application was executed.

Some of these columns allow you to drill down to additional information:

- **Description**: Opens the **Applications** report for that application.
- **# Users:** Displays a list of users the application events came from.
- **# Hosts:** Displays a list of hosts the application events came from.
- <sup>l</sup> **# Processes:** Displays the **Events All** table and lists the events received in the time period for the selected application.

#### **Discovery by Publisher**

This table displays the discovered applications grouped by publisher. Where there is more than one application per publisher, click **+** to expand the entry to examine each application.

The following columns are available for the Windows and macOS **Discovery By Publisher** table:

- **Publisher:** The publisher of the applications.
- **Description:** The description of the application.
- Name: The product name of the application.
- **Type:** The type of application.
- **Version:** The version number of a specific application.
- **# Users:** The number of users.
- **Median # Processes / User:** The median number of processes per user.
- **# Hosts:** The number of hosts.
- **# Processes:** The number of processes.
- **\*** # Applications: The number of applications.
- <sup>l</sup> **Date first Reported:** The date the application was first entered in the database.
- <sup>l</sup> **Date first Executed:** The first known date the application was executed.

Some of these columns allow you to drill down to additional information:

- **Description**: Opens the **Applications** report for that application.
- **# Users:** Displays a list of users the application events came from.
- **# Hosts:** Displays a list of hosts the application events came from.
- <sup>l</sup> **# Processes:** Displays the **Events All** table and lists the events received in the time period for the selected application.

#### **Discovery by Type**

This table displays applications filtered by type. When there is more than one application per type, click **+** to expand the entry to see each application.

The following columns are available for the Windows and macOS **Discovery By Type** table:

- **Type:** The type of application.
- **# Users:** The number of users.
- <sup>l</sup> **Median # processes / user:** The median number of processes per user.
- **# Hosts:** The number of hosts.
- **# Processes:** The number of processes.
- **Applications:** The number of applications.

- **Date first reported:** The date the application was first entered in the database.
- **Date first executed:** The first known date the application was executed.

Expanding the application type in the table, displays the following columns:

- **Description:** The description of the application.
- **Publisher:** The publisher of the applications.
- Name: The product name of the application.

Some of these allow you to drill down to additional information:

- <sup>l</sup> **Description**: Opens the **Target Types** > **Applications** report which is filtered to that application.
- **# Users:** Displays a list of users the application events came from.
- **# Hosts:** Displays a list of hosts the application events came from.
- <sup>l</sup> **# Processes:** Displays the **Events All** table and lists the events received in the time period for the selected application.

#### **Discovery Requiring Elevation**

This table displays the applications that were elevated or required admin rights.

The following columns are available for the Windows and macOS **Discovery Requiring Elevation** table:

- **Description:** The description of the application.
- **Publisher:** The publisher of the application.
- Name: The product name of the application.
- **Type:** The type of application.
- **# Users:** The number of users.
- <sup>l</sup> **Median # Processes / User:** The median number of processes per user.
- **# Hosts:** The number of hosts.
- **# Processes:** The number of processes.
- **Version:** The version number of a specific application.
- <sup>l</sup> **Elevate Method:** The type of method used to elevate the application: **All**, **Admin account used**, **Auto-elevated**, or **on-demand**.
- **Date First Reported:** The date the application was first entered in the database.
- **· Date First Executed:** The first known date the application was executed.

Some of these allow you to drill down to additional information:

- <sup>l</sup> **Description:** Opens the **Target Types** > **Applications** report filtered to that application.
- **# Users:** Displays a list of users the application events came from.
- **# Hosts:** Displays a list of hosts the application events came from.
- <sup>l</sup> **# Processes:** Displays the **Events All** table and lists the events received in the time period for the selected application.
- <sup>l</sup> **Elevate Method:** Displays the **Events All** table with an extra **Elevate Method** column.

#### **Discovery from External Sources**

This table displays all applications that originated from an external source such as the internet or an external drive.

The following columns are available for the **Windows Discovery from External Sources** table:

- **Description:** The description of the application.
- **Publisher:** The publisher of the application.
- Name: The product name of the application.
- **Type:** The type of application.
- **Source:** The source of the application.
- <sup>l</sup> **# Users:** The number of users.
- <sup>l</sup> **Median # Processes / User:** The median number of processes per user.
- **# Hosts:** The number of hosts.
- **# Processes:** The number of processes.
- Version: The version number of the application.
- **Date First Reported:** The date the application was first entered in the database.
- <sup>l</sup> **Date First Executed:** The first known date the application was executed.

Some of these allow you to drill down to additional information:

- **Description:** Opens the **Applications** report for that application.
- **# Users:** Displays a list of users the application events came from.
- **# Hosts:** Displays a list of hosts the application events came from.
- <sup>l</sup> **# Processes:** Opens the **Events All** table and lists the events received in the time period for the selected application.

depository institution. It is not authorized to accept deposits or trust accounts and is not licensed or regulated by any state or federal banking authority.

©2003-2024 BeyondTrust Corporation. All Rights Reserved. Other trademarks identified on this page are owned by their respective owners. BeyondTrust is not a chartered bank or trust company, or

#### **Discovery All**

This table lists all applications discovered in the time period, grouped by the application description so that if multiple versions of the same application exist, they are grouped on the same line. Click **+** in the **Version** column to expand the list.

The following columns are available for the Windows and macOS **Discovery All** table:

- **Description:** The description of the application.
- **Publisher:** The publisher of the application.
- Name: The product name of the application.
- **Type:** The type of application.
- **Version:** The version number of the application.
- **# Users:** The number of users.
- **Median # Processes / User:** The median number of processes per user.
- **# Hosts:** The number of hosts.
- **# Processes:** The number of processes.
- **Date First Reported:** The date the application was first entered in the database.
- **· Date First Executed:** The first known date the application was executed.
- <sup>l</sup> **Name:** The product name. This is hidden by default but you can select it from the **Actions > Choose Columns** menu.

Some of these columns allow you to drill down to additional information:

- **Description:** Opens the **Applications** report for that specific application.
- **# Users:** Displays a list of users the application events came from.
- **# Hosts:** Displays a list of hosts the application events came from.
- <sup>l</sup> **# Processes:** Displays the **Events All** table.

# <span id="page-49-0"></span>**Actions Dashboard**

The **Actions** dashboard breaks down the application activity by the type of action. It also lists the most active targets.

The **Actions** dashboard has the following charts:

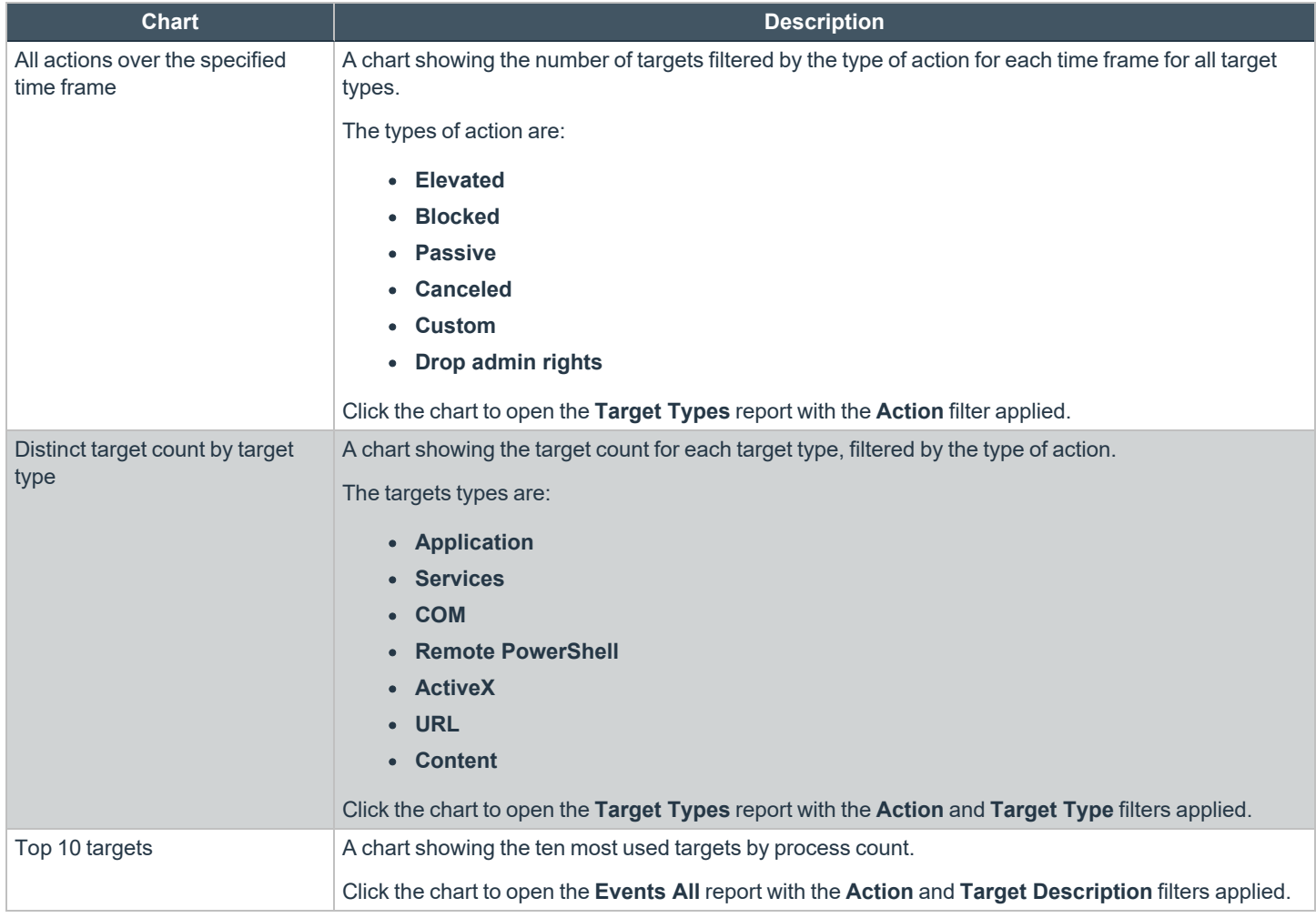

depository institution. It is not authorized to accept deposits or trust accounts and is not licensed or regulated by any state or federal banking authority.

# <span id="page-50-0"></span>**Target Types Dashboard**

The **Targets Types** report lists all targets for all actions over a specified period of time in a tabular format. Click the target in the **Description** column to view a dashboard containing charts showing the activity and actions for the target.

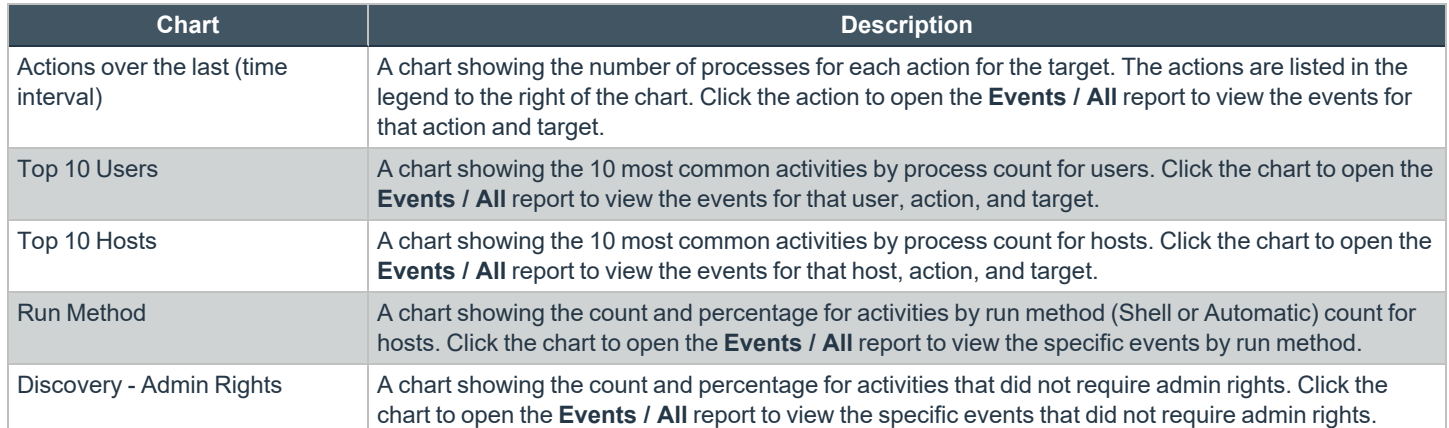

### <span id="page-51-0"></span>**Trusted Application Protection Dashboard**

You can access this dashboard from the **Summary** dashboard. Click the number listed in the **Incidents** table, under **TAP**. This dashboard shows information about Trusted Application Protection (TAP) incidents. A TAP incident occurs when a child process of a trusted application is blocked due to a trusted application policy or when a DLL is prevented from loading by a trusted application because it lacks a trusted owner or publisher.

#### *Note: There are no advanced filters for the Trusted Application Protection dashboard.*

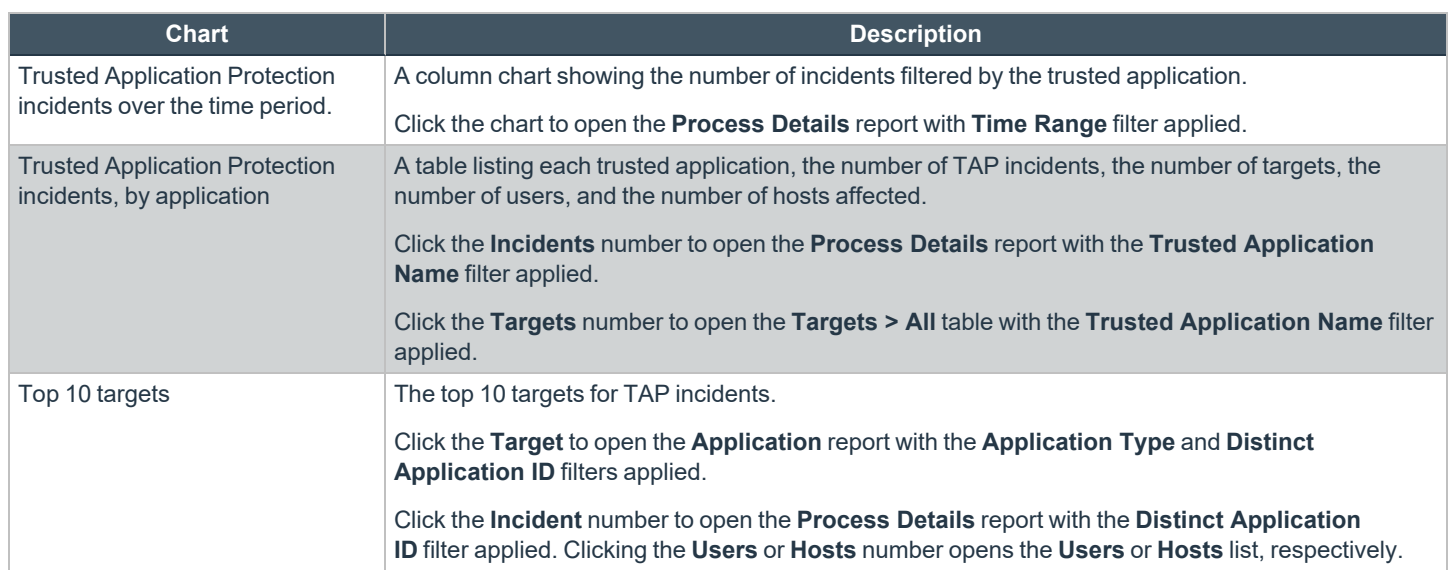

# <span id="page-52-0"></span>**Users Dashboard**

The following dashboards are available from the navigation panel under **Users**. Overviews for each are described in the below sections.

- <sup>l</sup> **User Experience**
- <sup>l</sup> **Privileged Logons**
- <sup>l</sup> **Privileged Account Management**

### <span id="page-52-1"></span>**User Experience Dashboard**

This dashboard shows how users interacted with Messages, Challenge/Response dialog boxes, and the Shell (On-Demand) menu.

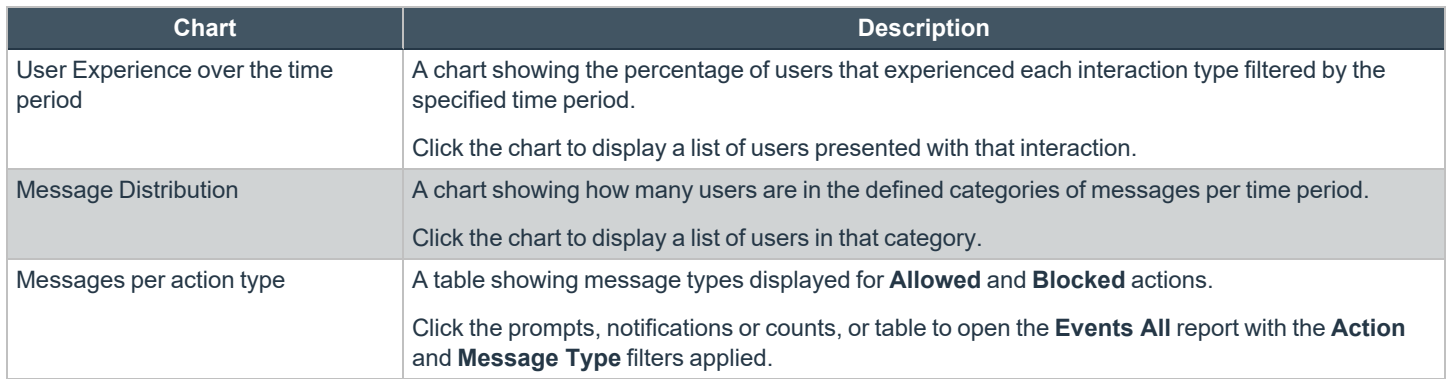

#### <span id="page-52-2"></span>**Privileged Logons**

This dashboard shows how many accounts with **Standard** rights, **Power User** rights and **Administrator** rights generated logon events filtered by the time frame.

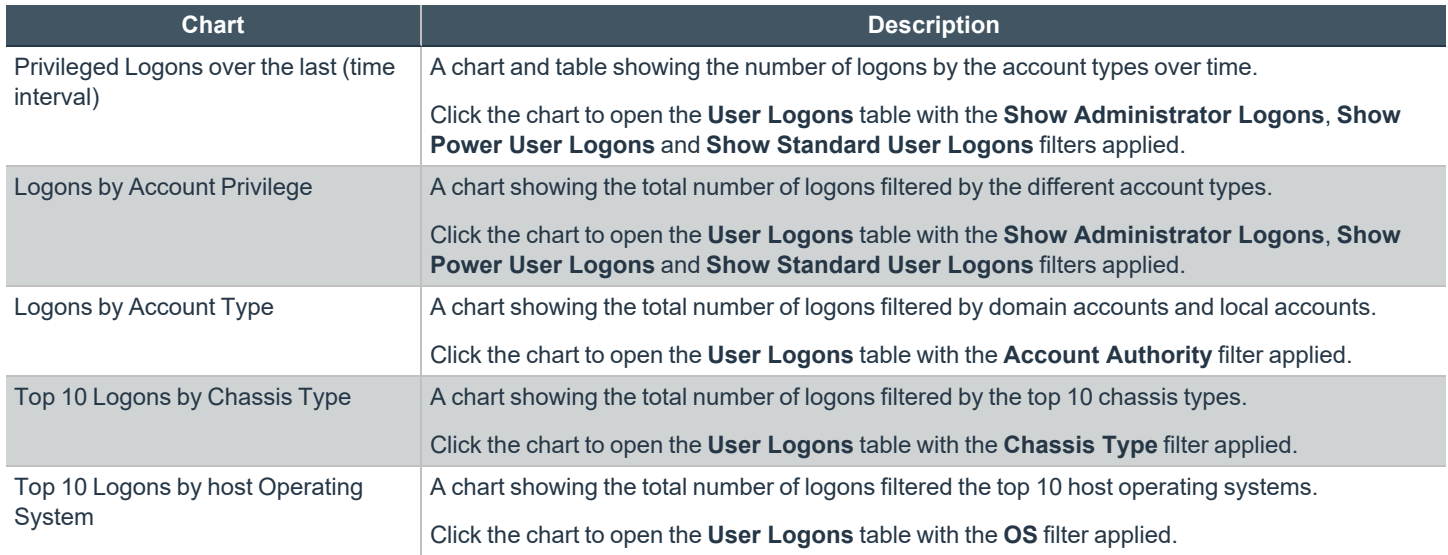

**SALES:** www.beyondtrust.com/contact **SUPPORT:** www.beyondtrust.com/support **DOCUMENTATION:** www.beyondtrust.com/docs 53

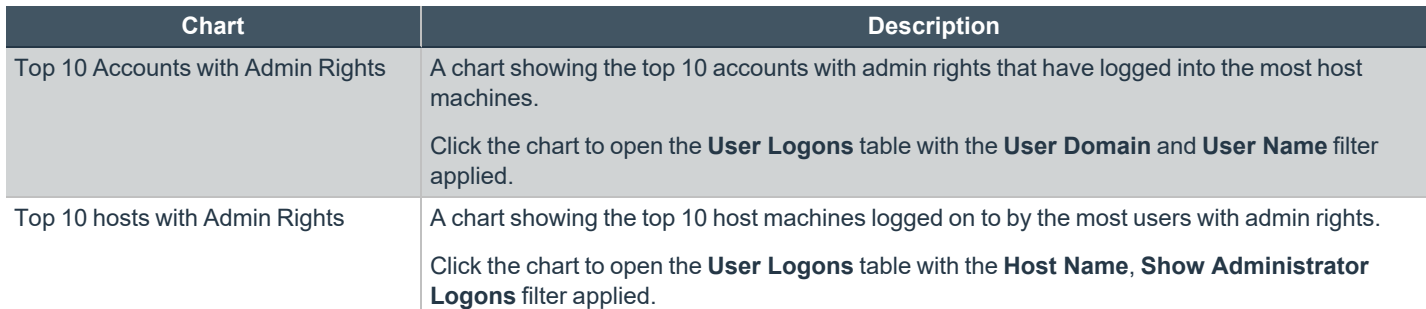

#### <span id="page-53-0"></span>**Privileged Account Management**

This dashboard shows any blocked attempts to modify privileged accounts over the specified time interval.

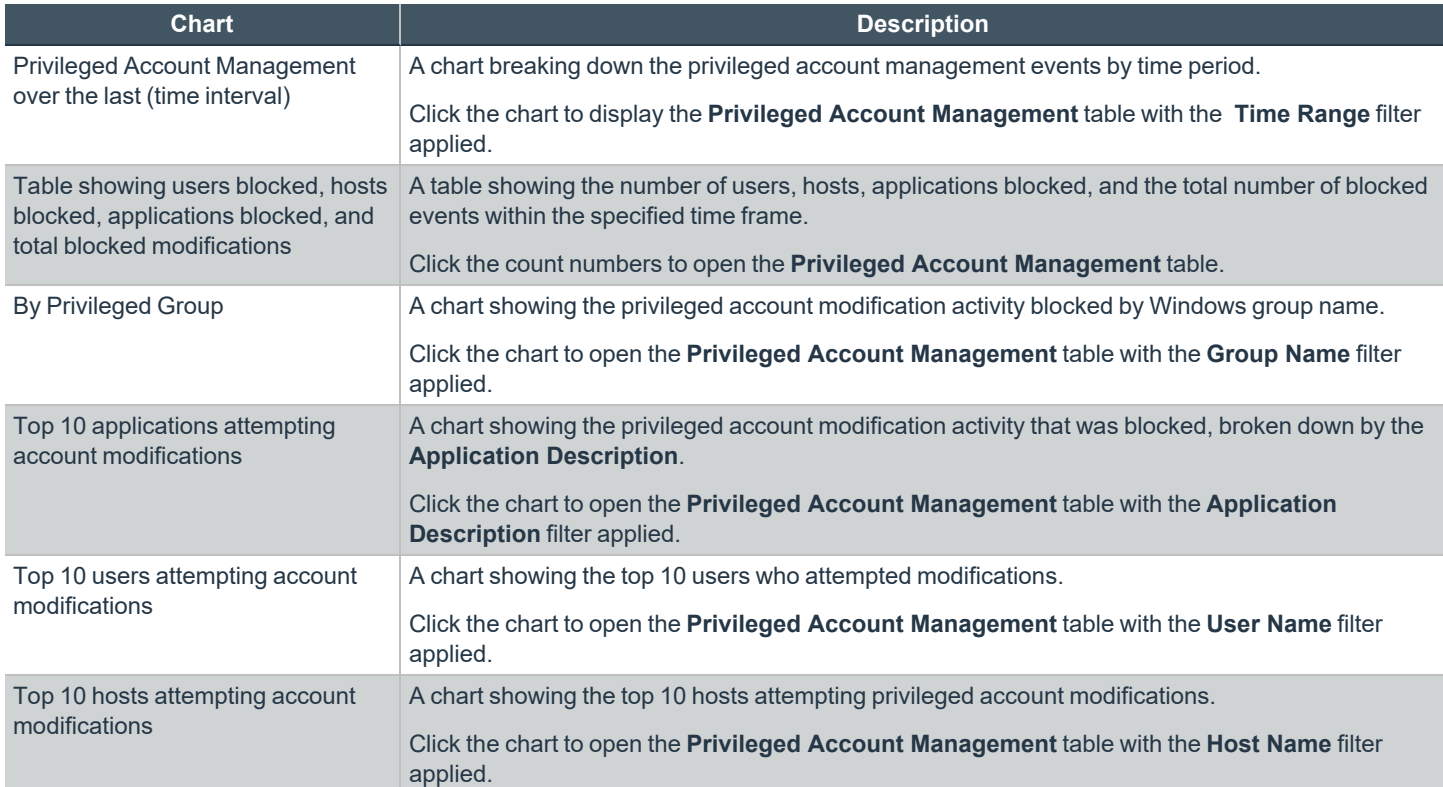